Mertin Quedenbaum

# **DAS PHOTOSHOP** ELEMENTS 8

dpi

**DVD** 

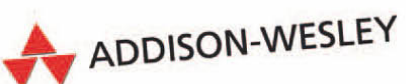

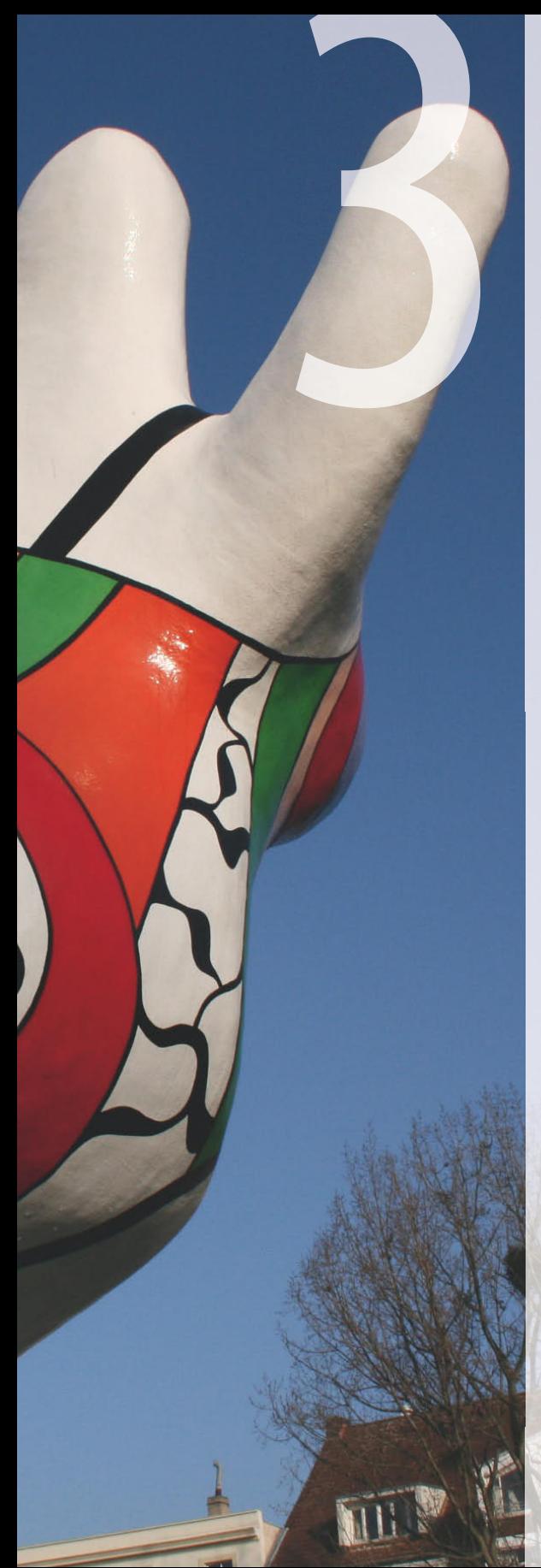

# **Auswählen und Freistellen**

**Wenn Sie nur Teilbereiche eines Bildes bearbeiten oder verwenden möchten, müssen Sie diese auswählen. Zu diesem Zweck stellt Photoshop Elements eine Vielzahl von Werkzeugen zur Verfügung.**

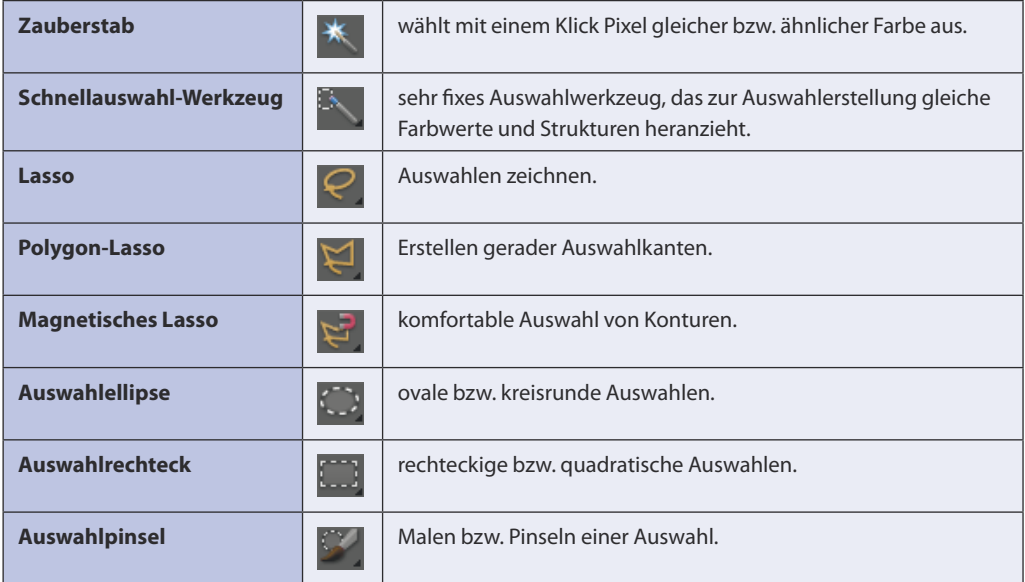

# **3.1 Auswahlmodi**

In vielen Fällen ist die perfekte Auswahl nicht mit einem Klick möglich. Um eine gute Auswahl zu erhalten, ist es vielmehr erforderlich, Auswahlen Schritt um Schritt zu optimieren. Ist eine Auswahl beispielsweise hier und da zu groß ausgefallen, können Sie mit bestimmten Techniken die Auswahl an diesen Stellen aufheben. Weist eine bestehende Auswahl hingegen hier und da Lücken auf, können Sie die noch fehlenden Bildbereiche in eine bestehende Auswahl aufnehmen. Zu diesem Zweck können die Auswahlwerkzeuge in Photoshop Elements in vier Auswahlmodi betrieben werden. Sobald Sie ein Auswahlwerkzeug in der Werkzeugpalette auswählen, haben Sie die Möglichkeit, in der Optionsleiste einen der vier Auswahlmodi zu wählen.

#### **3.1.1 Neue Auswahl**

Wenn Sie ein Auswahlwerkzeug im Modus Neue Auswahl betreiben, entsteht jeweils eine neue Auswahl. Eine bestehende Auswahl wird automatisch aufgehoben.

# **3.1.2 Der Auswahl hinzufügen**

Wird ein Auswahlwerkzeug im Modus Der Auswahl hinzufügen betrieben, bleibt eine bestehende Auswahl erhalten. Auf diese Weise können Sie beispielsweise mehrere voneinander getrennte Bildbereiche auswählen und/oder eine Auswahl weiter ausdehnen. In diesem Modus erscheint neben dem Cursor ein kleines Pluszeichen.

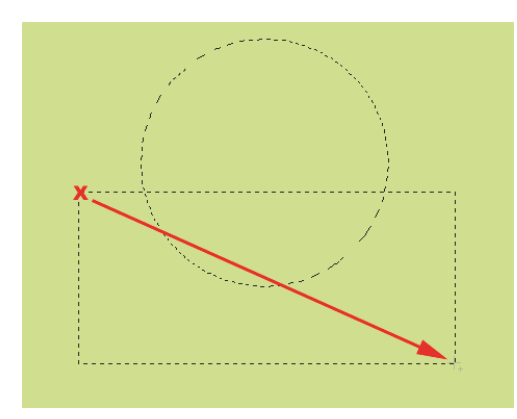

**Abbildung 3.1:** Im Modus Der Auswahl hinzufügen wird über den unteren Teil einer bestehenden Kreisauswahl eine rechteckige Auswahl aufgezogen

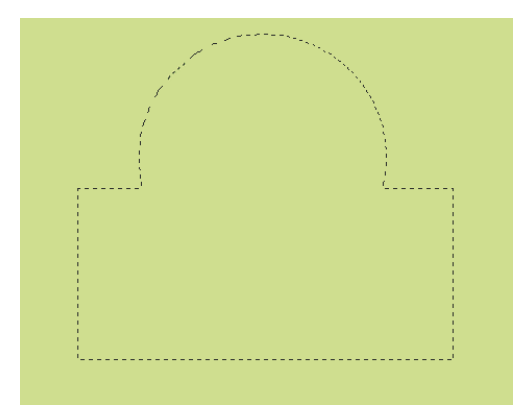

**Abbildung 3.2:** Ergebnis: Der rechteckige Bereich wird der Kreisauswahl hinzugefügt

#### **Von Auswahl abziehen**

Manchmal ist weniger mehr. Im Modus Von Auswahl abziehen können Sie Teile einer Auswahl aufheben. Wenn Sie ein Werkzeug in diesem Modus betreiben, wird die erstellte Auswahl von einer bestehenden Auswahl subtrahiert. In diesem Modus erscheint neben dem Cursor ein Minuszeichen.

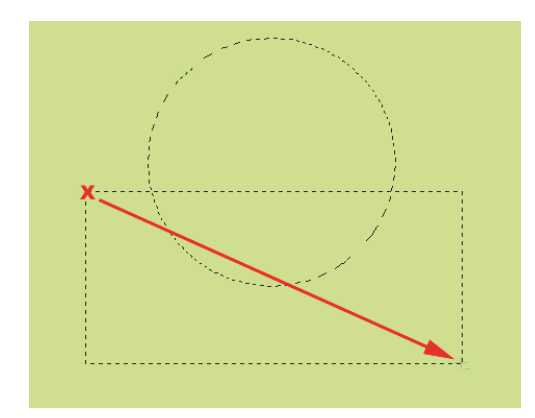

**Abbildung 3.3:** Im Modus Von Auswahl abziehen wird über den unteren Teil einer bestehenden Kreisauswahl eine rechteckige Auswahl aufgezogen

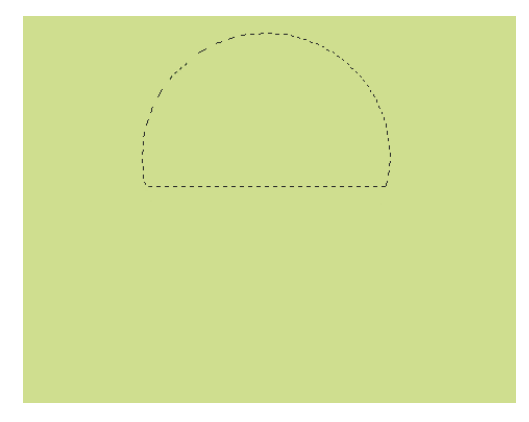

**Abbildung 3.4:** Ergebnis: Die bestehende Auswahl wurde um die Schnittmenge der beiden Auswahlen reduziert

#### **3.1.3 Schnittmenge bilden**

Damit diese Option Ergebnisse liefert, muss die neue Auswahl mit einer bestehenden Auswahl in einem Teilbereich überlappen. Diese Überlappung ist dann letztlich das Ergebnis.

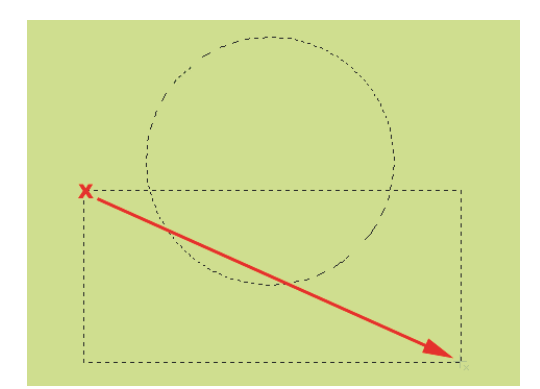

**Abbildung 3.5:** Im Modus Schnittmenge bilden wird über den unteren Teil einer bestehenden Kreisauswahl eine rechteckige Auswahl aufgezogen. In diesem Modus erscheint neben dem Cursor ein kleines x

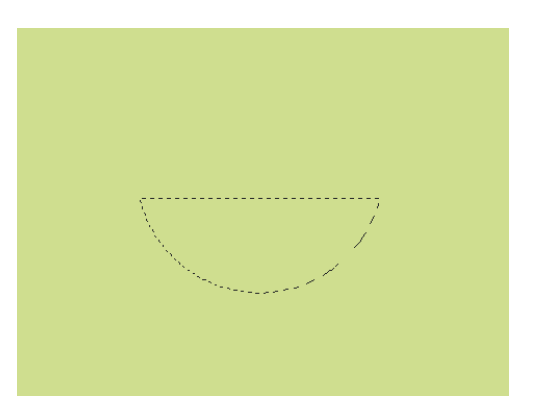

**Abbildung 3.6:** Ergebnis: Übrig bleibt die Schnittmenge der beiden Auswahlen

Beim Optimieren einer Auswahl mittels der drei vorgestellten Modi können Sie Tastaturkürzel verwenden. Diese gelten jedoch nur dann, wenn aktuell eine Auswahl existiert.

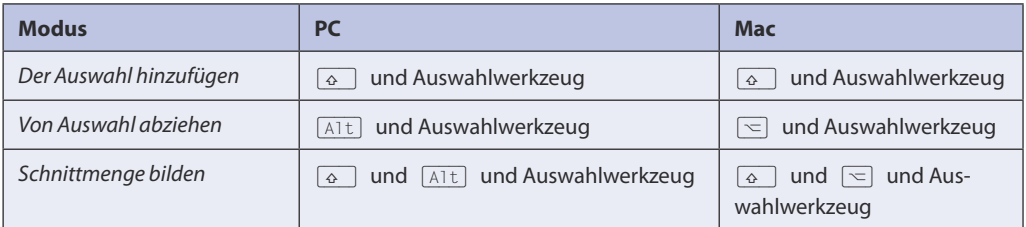

# **3.2 Auswahloptionen**

In der Optionsleiste können Sie die Auswahlwerkzeuge an die jeweilige Aufgabenstellung anpassen.

#### **3.2.1 Weiche Kante**

Mit Ausnahme des Schnellauswahl-Werkzeugs  $\sim$  und des Zauberstabs  $\star$  verfügen alle Auswahlwerkzeuge über die Option Weiche Kante. Voreingestellt steht diese Option auf 0 px (Pixel). Diese Einstellung bedeutet, dass die zu erstellende Auswahl eine Kante aufweisen wird, die nicht weich, sondern scharf und hart ausfällt. Für bestimmte Anforderungen bzw. für einen bestimmten Look ist allerdings diese harte bzw. scharfe Kante ungeeignet. Hier

schafft die Funktion Weiche Kante Abhilfe. Wenn Sie in das Eingabefeld dieser Funktion einen entsprechenden Zahlenwert (maximal 250) eingeben, wird die Auswahlkante um diesen Bereich zu einem fließenden Übergang. Beachten Sie, dass der hier eingegebene Wert sich nicht rückwirkend auf eine bereits erstellte Auswahl zuweisen lässt. Vielmehr wird der eingegebene Wert erst bei der nächsten Auswahl berücksichtigt. Damit die Wirkung der weichen Kante ersichtlich wird, ist in der Regel ein weiterer Bearbeitungsschritt nötig. Beispielsweise der Einsatz eines Filters oder das Löschen der (zuvor umgekehrten) Auswahl.

#### **Warnmeldung**

Der Wert der weichen Kante ist eine Radiusangabe. In Bezug auf die jeweilige Auswahl entsteht somit sowohl ein nach außen wie ein nach innen gerichteter "weicher" Bereich. Die nachstehend abgebildete Warnmeldung erscheint immer dann, wenn die Größe der Auswahl zu klein für die zuvor in

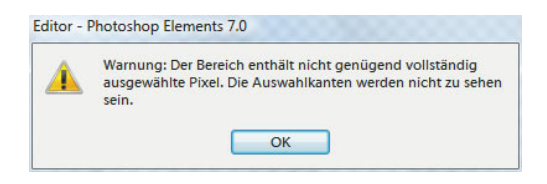

**Abbildung 3.7:** Warnmeldung

der Optionsleiste definierte Breite der weichen Kante ist. Verringern Sie in einem solchen Fall den eingegebenen Zahlenwert oder erstellen Sie eine entsprechend größere Auswahl.

#### **Weiche Kante sichtbar machen**

Die Weiche Kante ist als solche nicht immer unmittelbar zu erkennen. Wenn Sie sich versichern wollen, ob eine Auswahl bereits mit einer weichen Kante ausgestattet ist, müssen Sie lediglich das Verschieben-Werkzeug aktivieren bzw. (V) drücken. Dadurch wird sowohl die ursprüngliche als auch die weiche Auswahl angezeigt. Stellen Sie dabei sicher, dass in der Optionsleiste des Verschieben-Werkzeugs die Option Begr. rahmen einbl. aktiviert ist (Begrenzungsrahmen einblenden).

#### **<sup><b>a**</sup> Adventskranz.jpg

- **1** Laden Sie das Bild Adventskranz von der DVD zu diesem Buch.
- **2** Aktivieren Sie in der Werkzeugpalette das Werkzeug Auswahlellipse
- **3** Geben Sie in der Optionsleiste in das Eingabefeld Weiche Auswahl den Wert 150 ein.

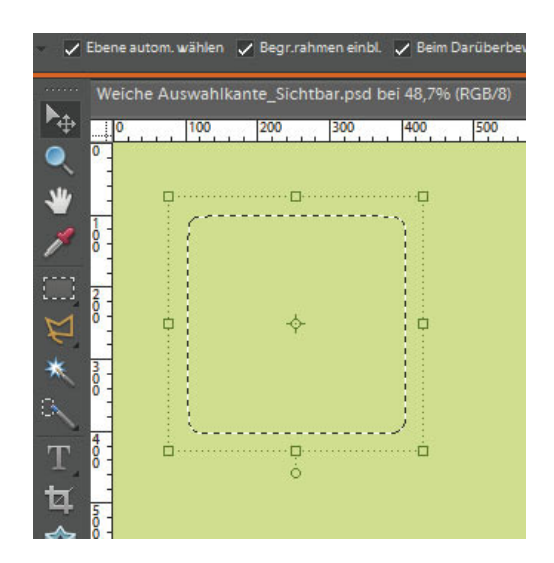

**Abbildung 3.8:** Der äußere Rahmen symbolisiert den Außenbereich der weichen Kante (hier 10 Pixel) Der innere Rahmen steht für die eigentliche (nicht weiche) Auswahl

- **4** Ziehen Sie eine Auswahlellipse in der hier abgebildeten Größe auf.
- **5** Invertieren Sie die Auswahl mit dem Befehl Auswahl/Auswahl umkehren.

Jetzt ist der Hintergrund ausgewählt.

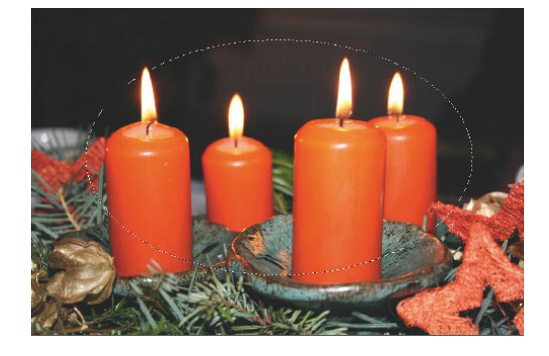

**Abbildung 3.9:** Erstellte Auswahl mit einer weichen Auswahl von 150 Pixel – diese wird allerdings erst im Folgenden sichtbar

**6** Löschen Sie den Hintergrund entweder  $mit \overline{\leftarrow}$  oder  $\overline{\leftarrow}$ .

Ergebnis: Aufgrund der weichen Auswahlkante wird beim Löschen nicht jedes Pixel des ausgewählten Bereichs komplett gelöscht. Vielmehr wird im Bereich der 150 Pixel breiten weichen Auswahlkante eine Überblendung zwischen der aktuellen Hintergrundfarbe (in diesem Fall Weiß) und dem Motiv erzielt. Das Ergebnis kann bei Ihnen abweichen, falls eine andere Hintergrundfarbe eingestellt ist.

#### **Weiche Auswahlkante nachträglich festlegen**

Wie bereits erläutert, wirkt sich der in der Optionsleiste eingegebene Wert nicht rückwirkend auf eine bereits erstellte Auswahl aus. Dennoch haben Sie die Möglichkeit, nachträglich eine Weiche Auswahlkante zu definieren. Wählen Sie dazu den Befehl Auswahl/Weiche Auswahlkante. Im Dialogfenster der Funktion können Sie ebenfalls einen entsprechenden Zahlenwert eingeben.

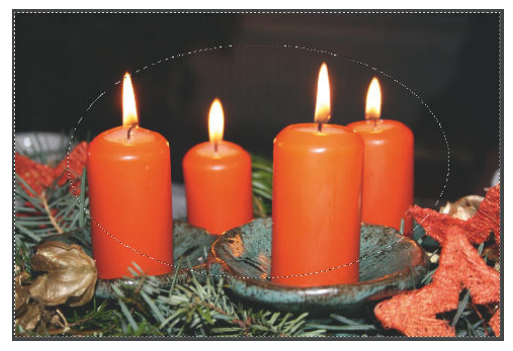

**Abbildung 3.10:** Umgekehrte Auswahl

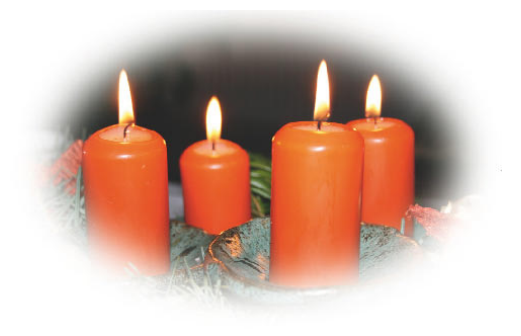

**Abbildung 3.11:** Stimmungsvolle Ausblendung auf die Hintergrundfarbe (hier Weiß)

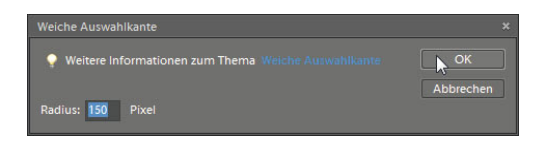

**Abbildung 3.12:** Eine weiche Auswahlkante kann auch nachträglich zugewiesen werden

**70**

Dank dieser nachträglichen Variante können Sie auch mit dem Schnellauswahl-Werkzeug  $\mathbb R$ oder dem Zauberstab  $*$  erstellte Auswahlen mit einer weichen Auswahlkante ausstatten. Schauen Sie sich in diesem Zusammenhang auch das Beispiel mit der Giraffe (Abschnitt 3.10) an. Hier wird die nachträgliche Variante Schritt für Schritt erläutert.

#### **3.2.2 Glätten**

Diese auch als Anti-Aliasing bezeichnete Funktion sorgt dafür, dass die Kanten ausgewählter bzw. zusammenmontierter Bereiche keine zackigen Treppeneffekte aufweisen, sondern entsprechend geglättet wirken. Diese Funktion kann nicht nachträglich zugewiesen werden. Daher sollten Sie vor dem Erstellen einer Auswahl darauf achten, dass Glätten aktiviert ist. Durch die so geglättete Kante wirken Montagen realistischer.

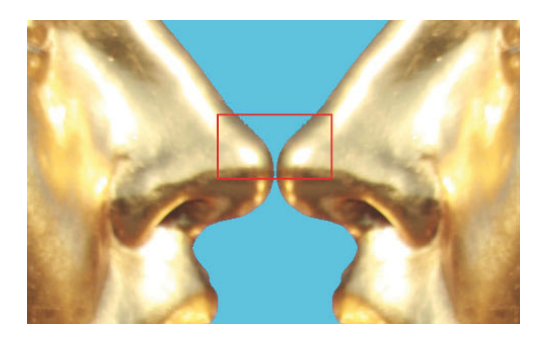

#### **3.2.3 Kante verbessern**

Die Auswahlwerkzeuge Zauberstab, Schnellauswahl-Werkzeug, Lasso, Polygon-Lasso sowie das Detail-Smartpinsel-Werkzeug stellen diese Funktion in der Optionsleiste zur Verfügung. Über die drei Schieberegler des Fensters können Sie Ihre Auswahlkanten sehr detailliert optimieren. Sobald Sie einen der drei Regler bewegen bzw. anklicken, wird im unteren Bereich des Fensters die Funktion anhand eines Beispielbildes erläutert. Wenn Sie die Funktion praktisch ausprobieren möchten, können Sie das Bild Isetta.psd verwenden. Über den Befehl Auswahl/Auswahl laden können Sie sowohl die Auswahl des Schriftzugs, als auch die Auswahl des BMW-Logos laden.

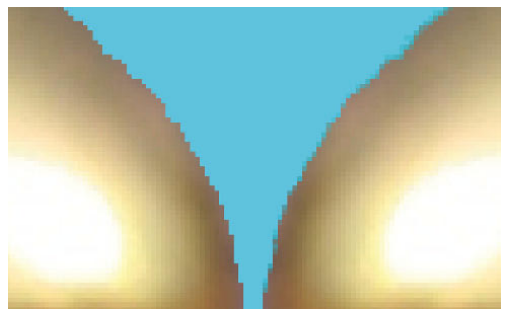

**Abbildung 3.13:** Vergrößerter abgebildeter Bereich **Abbildung 3.14:** Stark vergrößerter Bildausschnitt: links ungeglättet – rechts geglättet

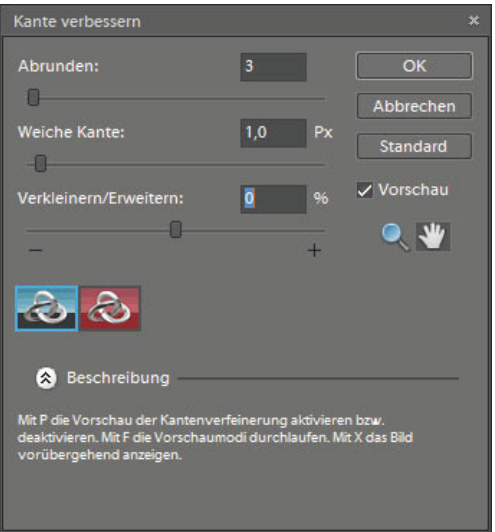

**Abbildung 3.15:** Das Dialogfenster der Funktion Kante verbessern

**<sup>o</sup>** Isetta.psd

#### **Abrunden**

Hier wird ein Weichzeichner aktiv, um im Verlauf der Kante gezackte Pixelstrukturen zu entschärfen

#### **Weiche Kante**

Entspricht der bereits erläuterten Funktion Weiche Kante (siehe Abschnitt 3.2.1).

#### **Verkleinern/Erweitern**

Verkleinern Sie Ihre Auswahl, wenn im Kantenbereich noch Teile des Hintergrunds oder störende Lichtsäume vorhanden sind. Vergrößern Sie bestehende Auswahlen, wenn rundherum Bereiche vorhanden sind, die noch mit in die Auswahl aufgenommen werden sollen.

#### **Zoom-Werkzeug**

Bei der Arbeit mit der Funktion Kante verbessern können Sie mithilfe des Zoom-Werkzeugs 1 direkt die entsprechenden Bereiche vergrößert darstellen. Dabei können Sie insbesondere ein Rechteck über einen zu vergrößernden Bereich aufziehen. In Verbindung mit dem Hand-Werkzeug des Fensters können Sie so jedes Detail der Auswahlkante zielgerichtet begutachten.

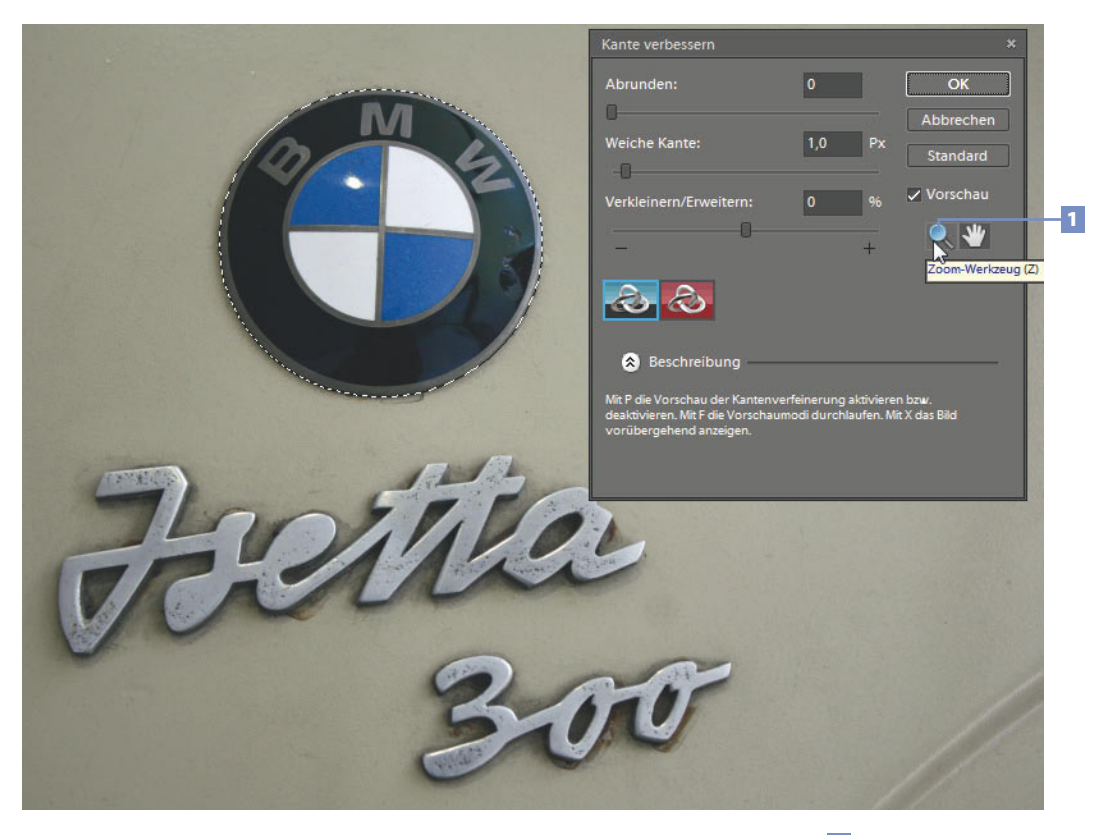

**Abbildung 3.16:** Das Fenster Kante verbessern verfügt über ein eigenes Zoom-Werkzeug 1

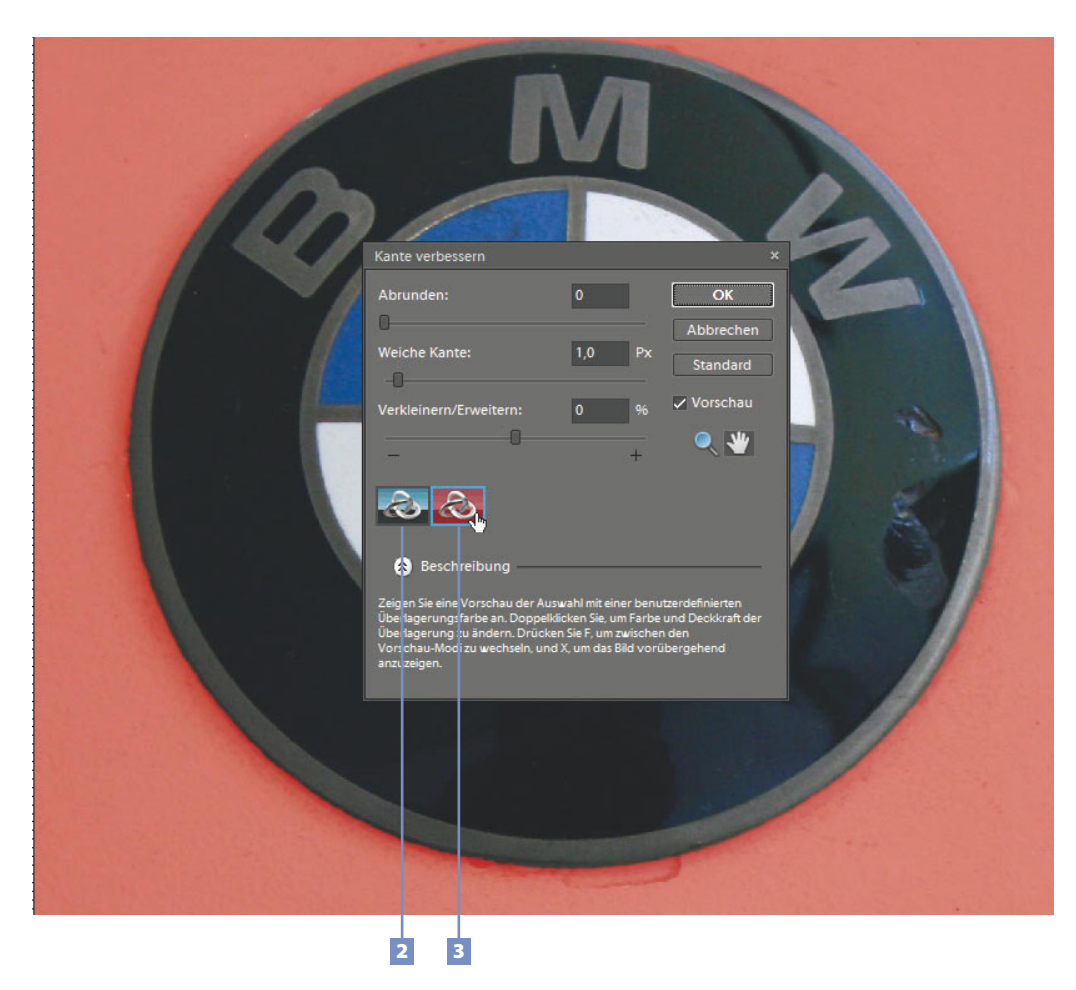

**Abbildung 3.17:** Mit dem Zoom-Werkzeug vergrößert dargestellter Bereich im Maskenmodus

# **3.3 Maskenmodus**

Mit der Schaltfläche 3 können Sie die Ansicht in den Maskenmodus schalten. Ausgewählte Bereiche sind komplett sichtbar, aktuell nicht ausgewählte Bereiche werden hingegen durch eine rote Maske abgedeckt. Die typische Auswahlsymbolik ist in diesem Modus nicht zu sehen. Nicht zuletzt deshalb ist die Qualität bzw. die Wirkung der aktuellen Auswahl im Maskenmodus oftmals besser einzuschätzen. Mit der anderen Schaltfläche 2 können Sie in den Standardmodus zurückkehren.

#### **3.3.1 Auswahl verändern**

#### **Umrandung**

Wie der Name schon sagt, wird mit dieser Funktion eine Umrandung der aktuellen Auswahl erzielt. Zu diesem Zweck erstellt die Software eine weiche und geglättete Auswahlbegrenzung entlang der aktuellen Auswahl. Die Breite dieser Auswahlumrandung kann bis zu 200 Pixel betragen.

**1** Erstellen Sie die zu umrandende Auswahl.

Die Datei Leibnitz enthält die gespeicherte Auswahl mit dem Namen Profil. Mit dem Befehl Auswahl/Auswahl laden können Sie diese laden und die nachstehend geschilderten Techniken zum Verändern einer Auswahl ausprobieren. Wenn Sie die Auswahl selbst erstellen möchten, können Sie die Leibnitz-Plastik beispielsweise mit dem Schnellauswahl-Werkzeug oder dem magnetischen Lasso  $\mathbb{F}$  auswählen. Ungewollt ausgewählte Bereiche können Sie anschließend im Modus Von Auswahl abziehen (  $\mathbb{F}$ ,  $\Gamma$ ) wieder loswerden. An der Unterseite der Plastik habe ich bewusst einen Streifen nicht ausgewählt, um an dieser Stelle genug Platz für die zu erstellende Umrandung zu lassen. Diese nicht ausgewählten

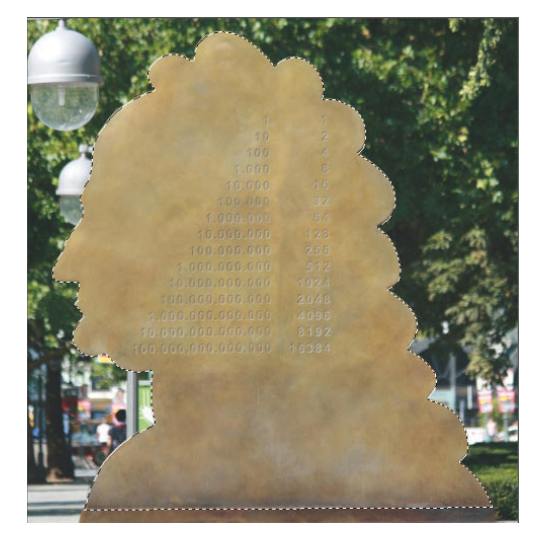

**Abbildung 3.18:** Die Datei Leibnitz enthält eine gespeicherte Auswahl

Streifen erhalten Sie am einfachsten, wenn Sie die Plastik zuvor komplett auswählen und anschließend mit dem Auswahlrechteck im Modus Von Auswahl abziehen über diesen Bereich eine rechteckige Auswahl aufziehen.

#### **Leibnitz.psd**

- **2** Wählen Sie den Befehl Auswahl/Auswahl verändern/Umrandung.
- **3** Geben Sie im dann erscheinenden Dialogfenster die gewünschte Randbreite ein.

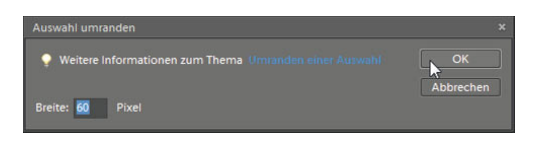

**Abbildung 3.19:** Breite der Umrandung einstellen – hier 60 Pixel

Im Zweifelsfall können Sie mit dem Befehl Ansicht/Lineale die Lineale einblenden und auf die Maßeinheit Pixel einstellen. Auf diese Weise können Sie die aktuellen Größenverhältnisse einschätzen.

**4** Verlassen Sie das Dialogfenster mit OK.

Jetzt wird die Umrandung dargestellt. Tatsächlich sind jetzt nur die Pixel innerhalb der Umrandung selektiert. Die ursprüngliche Auswahl existiert somit nicht mehr. Sie können jetzt diese Umrandung mit Farbe füllen. Damit die ursprüngliche Bildinformation nicht überschrieben wird, verwenden Sie eine neue Ebene.

- **5** Erstellen Sie über den Befehl Ebene/Neu/Ebene eine Ebene.
- **6** Stellen Sie sicher, dass die neu erstellte Ebene ausgewählt ist.

In der Ebenen-Palette ausgewählte Ebenen erscheinen schwarz hinterlegt. Sollte das aktuell nicht der Fall sein, klicken Sie in der Ebenen-Palette auf die neue Ebene.

- **7** Wählen Sie jetzt den Befehl Bearbeiten/Auswahl füllen aus und wählen Sie im sich dann öffnenden Dialogfenster den Eintrag Farbe.
- **8** Stellen Sie im sich dann öffnenden Farbwähler die gewünschte Farbe ein.
- **9** Schließen Sie anschließend den Farbwähler und das Fenster Ebene füllen jeweils mit OK.

Die Umrandung wird jetzt mit der Farbe gefüllt.

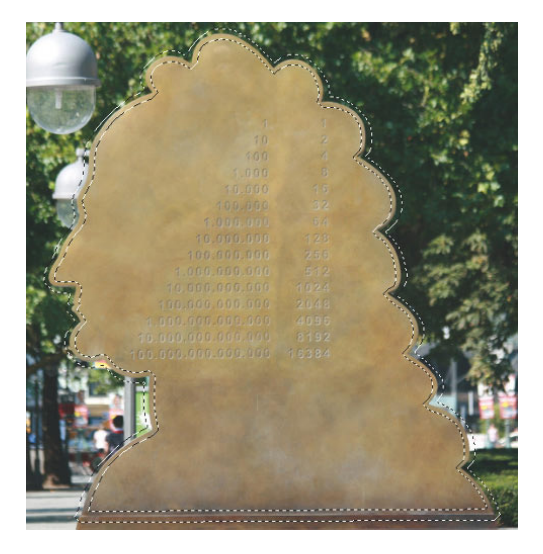

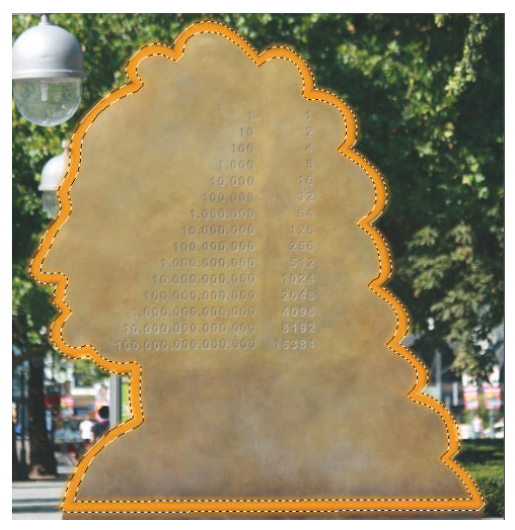

**Abbildung 3.20:** Die erstellte Umrandung **Abbildung 3.21:** Die mit der Vordergrundfarbe gefüllte Umrandung

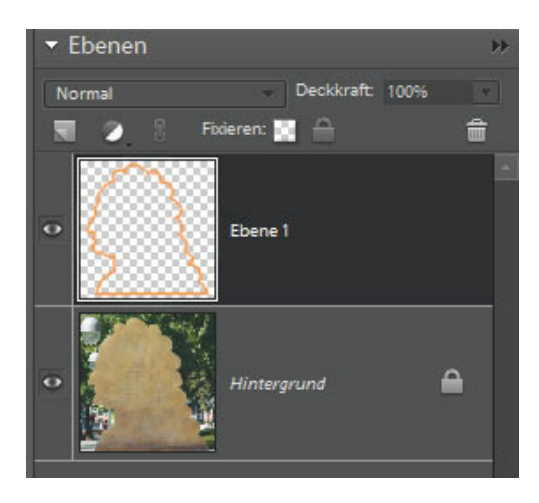

**Abbildung 3.22:** Die Ebenen-Palette – die Umrandung liegt auf der neuen Ebene über dem ursprünglichen Bild

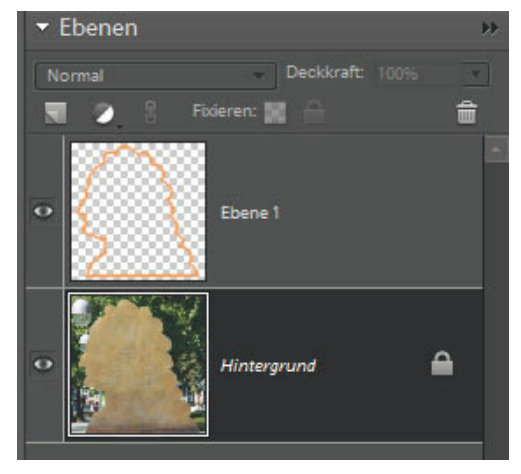

**Abbildung 3.23:** Hintergrundebene anklicken, ursprüngliche Auswahl (Profil) laden, diese umkehren und dieser den radialen Weichzeichner zuweisen

Um den Look etwas attraktiver zu gestalten, könnten Sie den Hintergrund weichzeichnen.

- **10** Wählen Sie dazu die Hintergrundebene mit dem ursprünglichen Bild aus.
- **11** Laden Sie über den Befehl Auswahl/Auswahl laden erneut die ursprüngliche Auswahl (Profil). Wählen Sie den Befehl Auswahl/Auswahl umkehren, um die Umgebung der Statue zu selektieren.
- **12** Weisen Sie jetzt den Filter Radialer Weichzeichner zu (Filter/Weichzeichnungsfilter/Radialer Weichzeichner). Stellen Sie im Dialogfenster des Filters beispielsweise die Option Strahlenförmig und eine Stärke von 67 ein.

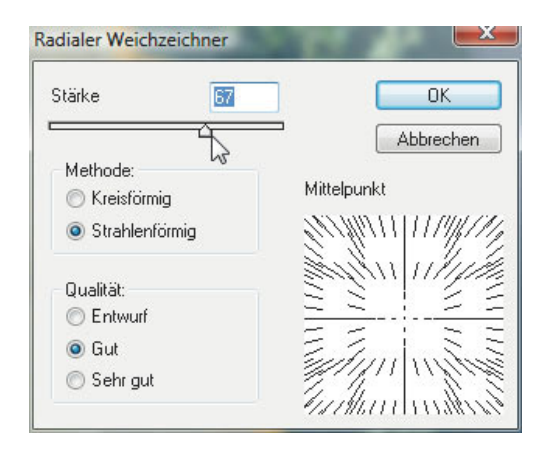

**Abbildung 3.24:** Der Filter Radialer Weichzeichner

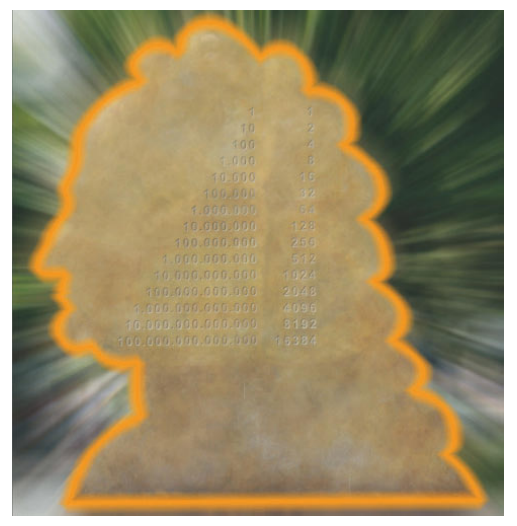

**Abbildung 3.25:** Der weichgezeichnete Hintergrund

Alternativ dazu könnten Sie das ursprüngliche Hintergrundbild auch durch ein anderes Motiv oder eine einfarbige Fläche ersetzen.

Im Menü Auswahl finden Sie folgende weitere Optionen:

#### **Abrunden**

Eckige Auswahlen werden abgerundet. Die Stärke der Abrundung können Sie im Dialogfenster der Funktion durch einen entsprechenden "Abrundungswert" (Radius in Pixel) steuern.

#### **Erweitern/Verkleinern**

Bietet die Möglichkeit, die Ausdehnung der aktuellen Auswahl über einen Wert pixelbasiert zu steuern.

#### **Auswahl vergrößern**

Nimmt unmittelbar benachbarte Pixel in eine bestehende Auswahl auf, die im Toleranzbereich des aktuell aktiven Auswahlwerkzeugs liegen. Wenn Sie die Funktion nutzen möchten, müssen Sie daher sicherstellen, dass aktuell auch ein Auswahlwerkzeug mit Toleranzfunktion aktiv ist (z. B. der Zauberstab  $\ast$ ).

#### **<sup><b>O**</sup> Karomuster.jpg

- **1** Laden Sie das Bild Karomuster.
- **2** Wählen Sie in der Werkzeugpalette das Schnellauswahl-Werkzeug **aus.**
- **3** Klicken Sie mit dem Schnellauswahl-Werkzeug den in Abbildung 3.26 ausgewählten Bereich aus.
- 4 Wählen Sie in der Werkzeugpalette den Zauberstab<sup>\*</sup> aus.
- **5** Geben Sie in der Optionsleiste bei Toleranz 20 ein.
- **6** Wählen Sie jetzt den Befehl Auswahl/Auswahl vergrößern aus.

#### **Ähnliches auswählen**

Funktioniert so wie die oben beschriebene Funktion Auswahl vergrößern. Allerdings bezieht diese Funktion auch die nicht unmittelbar benachbarten Pixel mit ein.

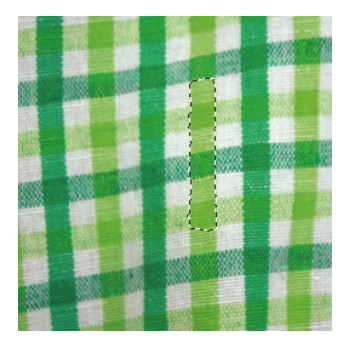

**Abbildung 3.26:** Vorauswahl

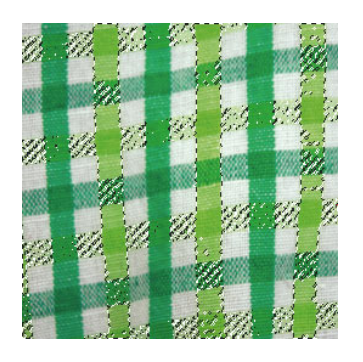

**Abbildung 3.27:** Wirkung des Befehls Ähnliches auswählen (Zauberstab aktiv, Toleranz 20)

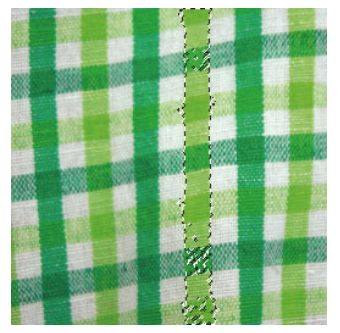

**Abbildung 3.28:** Wirkung des Befehls Auswahl vergrößern (Zauberstab aktiv, Toleranz 20)

**1** Laden Sie das Bild Auswahl\_optimieren.

Mit dem Bild wurde eine Auswahl gespeichert. Diese müssen Sie zunächst laden.

#### **<sup>o</sup>** Auswahl optimieren.psd

**2** Wählen Sie den Befehl Auswahl/Auswahl laden.

Im Listenfeld Auswahl wird die mit der Datei gespeicherte Auswahl angezeigt. Wählen Sie den Eintrag Zu optimierende Auswahl.

**3** Klicken Sie auf OK, um die Auswahl zu laden.

Jetzt wird die Auswahl angezeigt. Ziel ist es, den Himmel komplett auszuwählen.

- **4** Aktivieren Sie in der Werkzeugpalette den Zauberstab  $\star$  und stellen Sie die Toleranz auf den Wert 20 ein.
- **5** Wählen Sie den Befehl Auswahl/Ähnliches auswählen.

Auf Basis der Zauberstabtoleranz wählt die Funktion jetzt die noch fehlenden blauen Pixel aus. Da die noch nicht ausgewählten Pixel unmittelbar an bereits ausgewählte Pixel angrenzen, hätten Sie in diesem Fall auch die Funktion Auswahl vergrößern nutzen können.

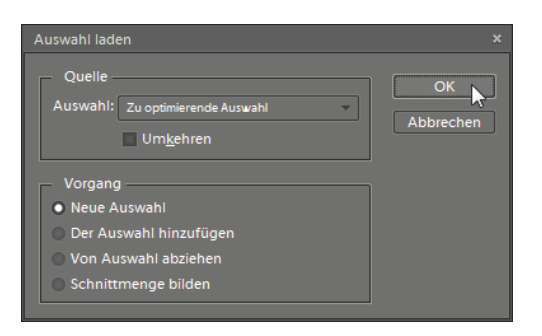

**Abbildung 3.29:** Die zu optimierende Auswahl laden

**78**

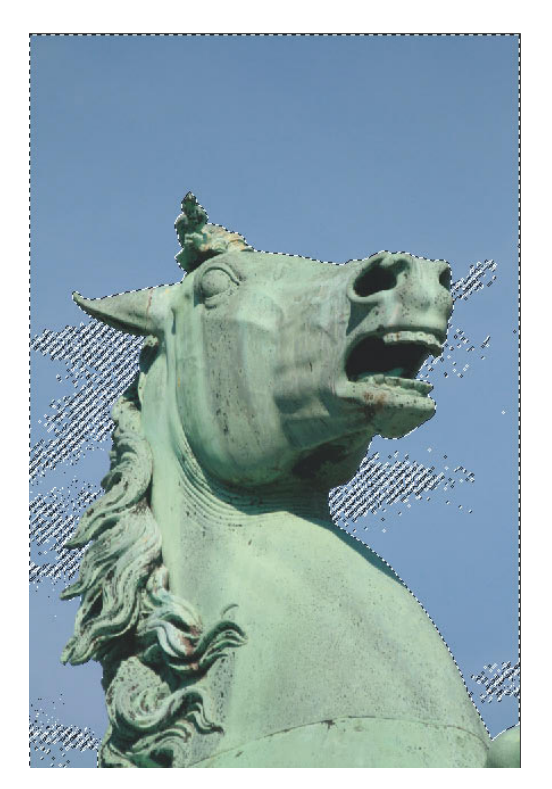

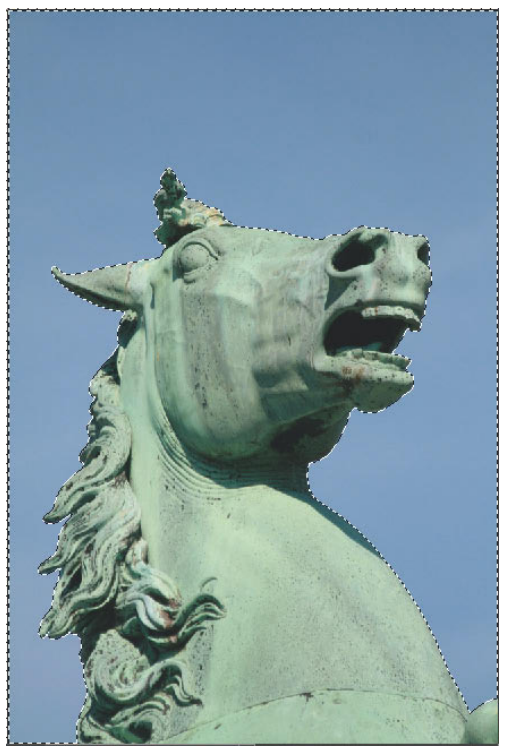

**Abbildung 3.30:** Die zu optimierende Auswahl **Abbildung 3.31:** Die optimierte Auswahl

# **3.4 Das Schnellauswahl-Werkzeug**

Ziehen Sie das Schnellauswahl-Werkzeug einfach über die auszuwählenden Bereiche. Sie brauchen dabei keine besondere Präzision an den Tag zu legen. Auf Basis von Farb- und Strukturinformationen wählt die Software dabei die entsprechenden Bereiche aus. Im Gegensatz zum Zauberstab können hier aber auch zum Teil unterschiedliche Farbbereiche in einem Zug ausgewählt werden.

# **3.4.1 Werkzeugoptionen nutzen**

Voreingestellt ist die Option Neue Auswahl aktiv. Wenn Sie das Werkzeug erstmalig bei einem Bild einsetzen, entsteht so zunächst immer eine neue Auswahl. Danach springt das Werkzeug automatisch in den Modus *Der Auswahl hinzufügen*  $\mathbb{R}^+$  So können Sie durch weitere Klicks in das Bild andere Bereiche in die bestehende Auswahl dazuholen. Wenn das Werkzeug zu viel bzw. einen unpassenden Bereich ausgewählt hat, aktivieren Sie den Modus Von Auswahl abziehen <sup>18</sup>. Die anschließend mit dem Schnellauswahl-Werkzeug markierten Bereiche werden aus der bestehenden Auswahl entfernt. Insbesondere bei schwierigen Motiven wird der Moduswechsel mithilfe der  $\overline{A|t}$  - bzw.  $\overline{\leq}$ -Taste deutlich bequemer. Solange

Sie die Taste  $\boxed{\text{Alt}}$  bzw.  $\boxed{\leq}$  drücken, arbeitet das Werkzeug im Modus Von Auswahl abziehen . Wenn Sie die  $\overline{A|t}$ - bzw.  $\overline{\le}$ -Taste loslassen, springt das Werkzeug automatisch in den Modus Der Auswahl hinzufügen **zurück** 

#### **Werkzeugeinstellungen**

Das Schnellauswahl-Werkzeug stellen Sie wie ein Malwerkzeug ein. Die entsprechenden Funktionen werden eingeblendet, sobald Sie in der Optionsleiste auf den kleinen abwärts gerichteten Pfeil neben der Pinseldarstellung klicken (siehe Abbildung 3.32). Mit dem Schieberegler Durchmesser können Sie die Breite der Werkzeugspitze einstellen.

Grundsätzlich gilt:

Die Werkzeugspitze des Schnellauswahl-Werkzeugs darf nur die Bereiche berühren, die auch tatsächlich ausgewählt werden sollen. Bildbereiche, die nicht ausgewählt werden sollen, dürfen auf keinen Fall mit dem Werkzeug berührt bzw. übermalt werden. Bei sehr engen Passagen sollten Sie daher die Werkzeugspitze entsprechend so verkleinern, dass gewährleistet ist, dass auch nur die auszuwählenden Bereiche erfasst

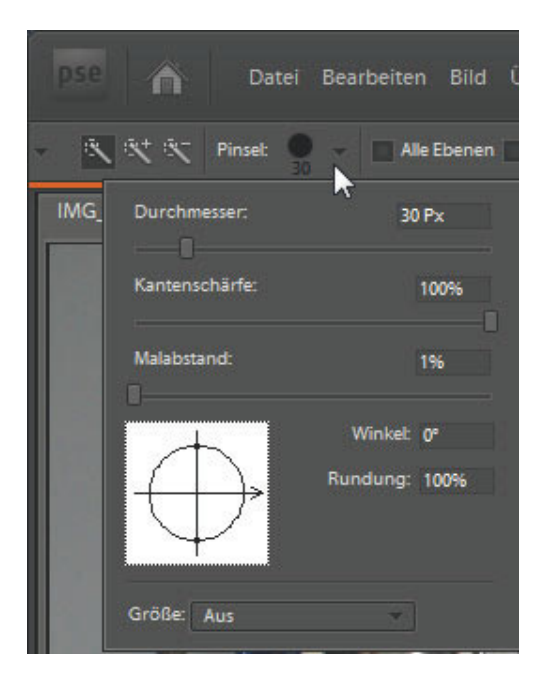

**Abbildung 3.32:** Werkzeugoptionen des Schnellauswahl-Werkzeugs

werden. Andernfalls werden ungewollt größere Bereiche markiert.

Das Schnellauswahl-Werkzeug merkt sich Farbbereiche, die im Modus Von Auswahl abziehen **K** ausgeschlossen wurden.

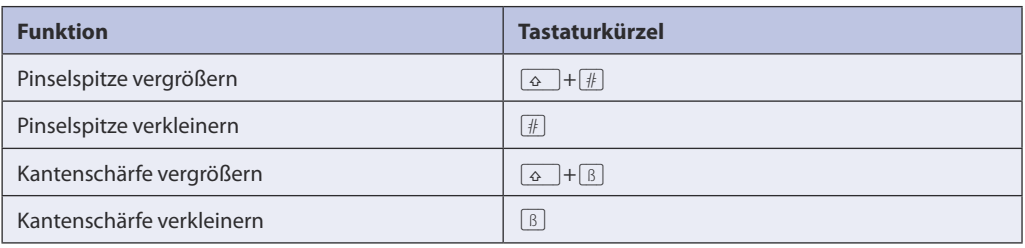

# **Nana.jpg**

- **1** Wählen Sie das Schnellauswahl-Werkzeug aus.
- **2** Ziehen Sie den Cursor über die Bereiche, die Sie auswählen möchten.

Wenn es Ihnen nicht gelingt, auf Anhieb eine passable Auswahl zu erstellen, sollten Sie sich den Werkzeugeinstellungen widmen. Eine missglückte Auswahl werden Sie übrigens am schnellsten über das Tastaturkürzel  $\boxed{\text{Strg}} + \boxed{D}$  bzw.  $\boxed{\mathcal{H}} + \boxed{D}$  wieder los. In diesem Beispiel funktioniert das Schnellauswahl-Werkzeug am besten, wenn der Durchmesser des Werkzeugs nicht zu groß gewählt wird (32 Pixel).

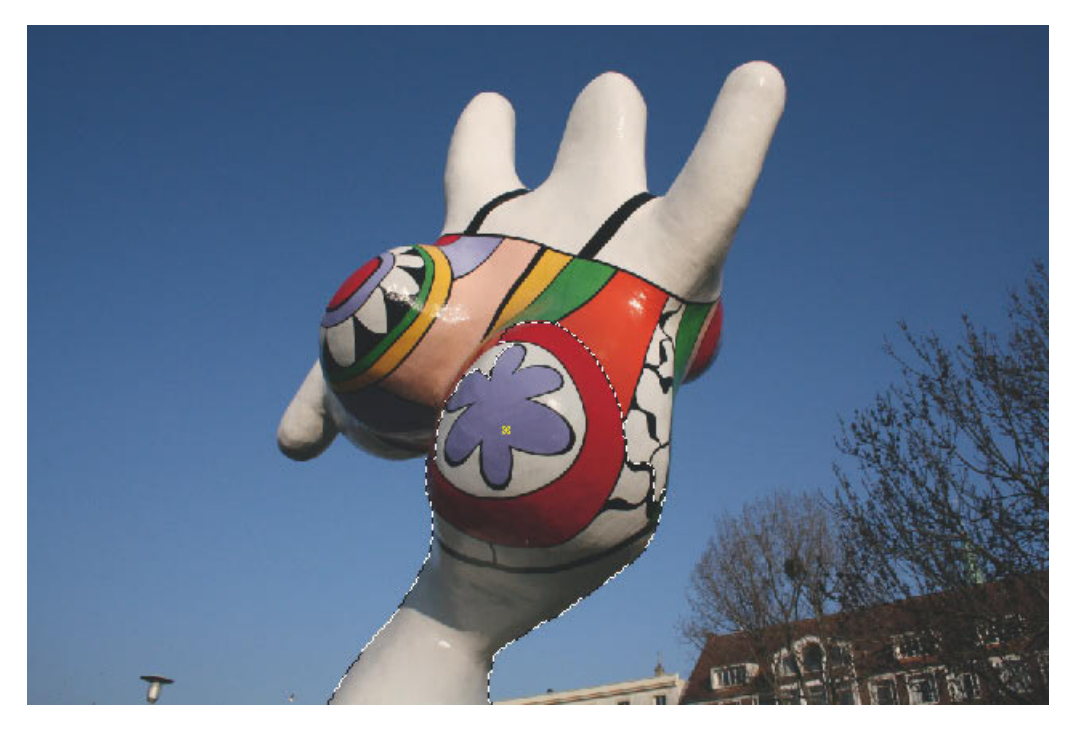

**Abbildung 3.33:** Ziehen Sie das Schnellauswahl-Werkzeug einfach über den Bereich, den Sie auswählen möchten

#### **3.4.2 Ungewollt erfasste Bereiche korrigieren**

So schnell und unkompliziert das Schnellauswahl-Werkzeug auch seinen Auswahljob macht, hier und da muss anschließend etwas nachgearbeitet werden. Dabei können Sie das Schnellauswahl-Werkzeug nutzen oder auf andere Auswahlwerkzeuge bzw. Techniken zurückgreifen.

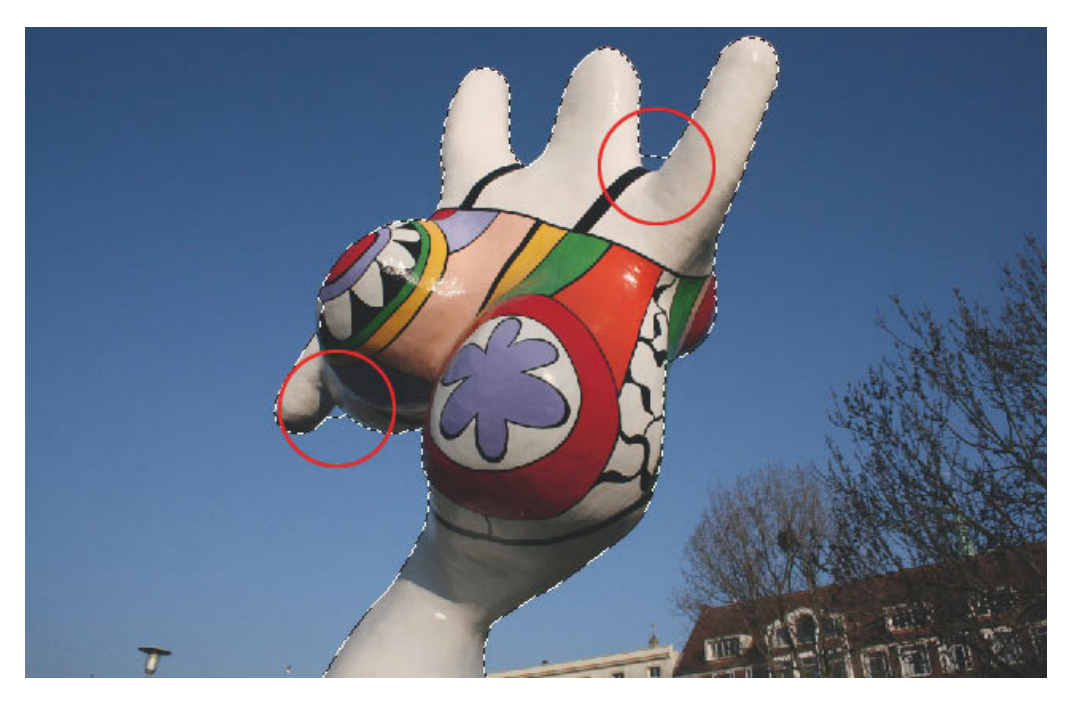

**Abbildung 3.34:** Ungewollt erfasste Bereiche müssen korrigiert werden

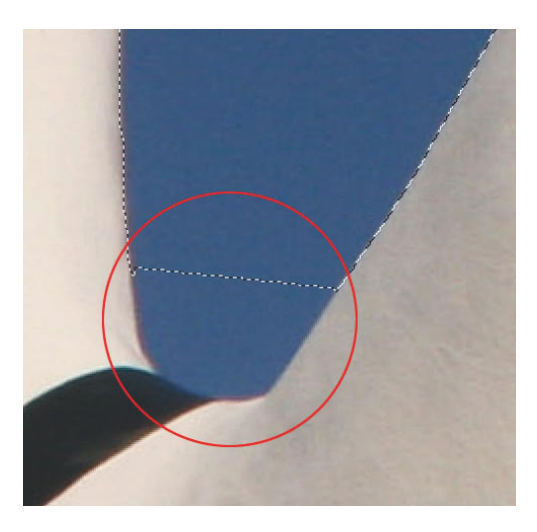

**Abbildung 3.35:** Ungewollt erfasster Himmel in der Vergrößerung

#### **Korrektur mit dem Schnellauswahl-Werkzeug**

- 1 Ziehen Sie mit dem Zoom-Werkzeug ein Rechteck über den zu korrigierenden Bereich auf.
- **2** Aktivieren Sie wieder das Schnellauswahl-Werkzeug und drücken Sie die [Alt]-bzw.  $\boxed{\lnot}$ -Taste.
- **3** Passen Sie die Werkzeugspitze den Größenverhältnissen der Problemstelle an.

In diesem Beispiel wurde ein Pinseldurchmesser von 17 Pixeln (px) verwendet.

- **4 Halten Sie die (Alt)** bzw.  $\boxed{\le}$ -Taste gedrückt und bewegen Sie das Schnellauswahl-Werkzeug über die versehentlich ausgewählten Bereiche.
- **5** Zoomen Sie weiter an die Problemstelle heran und verkleinern Sie bei Bedarf die Werkzeugspitze erneut.

Zur Detailkorrektur einiger Pixel wurde in diesem Beispiel ein Pinseldurchmesser von 1 Pixel (px) verwendet.

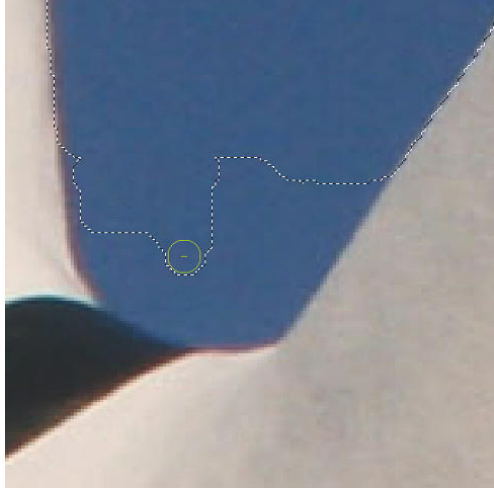

**Abbildung 3.36:** Ungewollt erfasste Bereiche können im Modus Von Auswahl abziehen <sup>korrigiert wer-</sup> den

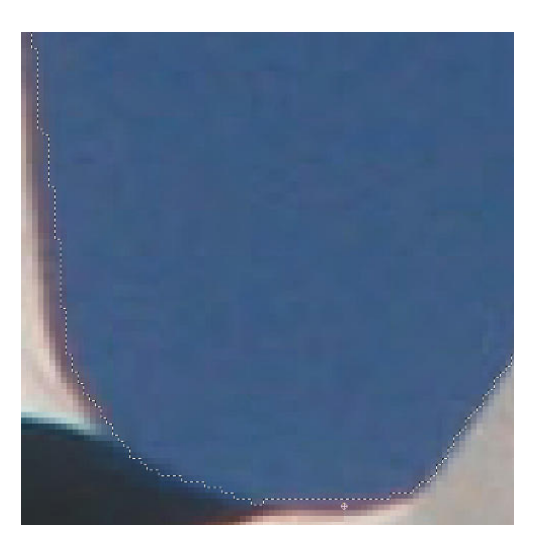

**Abbildung 3.37:** Detailkorrektur mit stark verkleinertem Pinseldurchmesser

#### **Korrektur mit dem magnetischen Lasso**

- 1 Ziehen Sie mit dem Zoom-Werkzeug ein Rechteck über den zu korrigierenden Bereich auf.
- **2** Wählen Sie das magnetische Lasso  $\mathcal{F}$  aus.
- **3** Halten Sie die  $\overline{A|t}$  bzw.  $\overline{S}$ -Taste gedrückt und klicken Sie etwas außerhalb der bestehenden Auswahl.
- **4** Ziehen Sie das magnetische Lasso nun am Rand der Figur entlang, bis Sie wiederum etwas außerhalb der alten Auswahl angekommen sind.
- **5** Lenken Sie das magnetische Lasso jetzt in Richtung Anfangspunkt.

Für eine bessere Kontrolle des Werkzeugs können Sie dabei manuell Pfadpunkte setzen (jeweils mit einen Klick).

**6** Klicken Sie zum Schluss auf den Anfangspunkt oder verwenden Sie die  $\boxed{\leftarrow}$ -Taste.

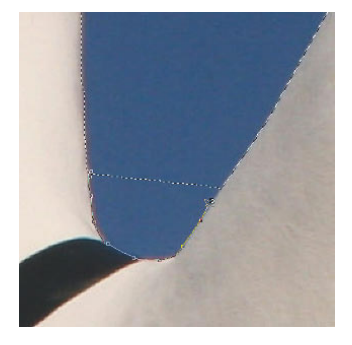

**Abbildung 3.38:** Das magnetische Lasso an der Kontur entlangziehen

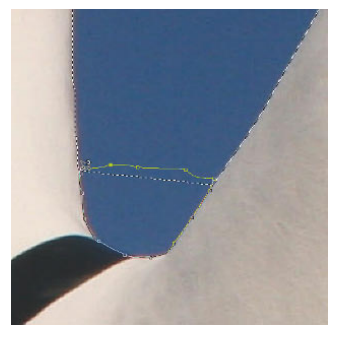

**Abbildung 3.39:** Zum Schluss auf den Anfangspunkt klicken

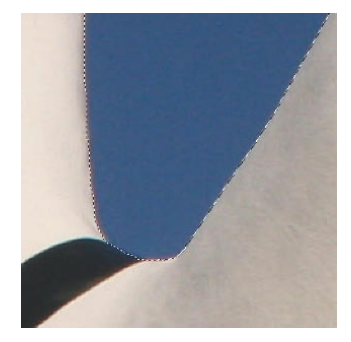

**Abbildung 3.40:** Die korrigierte Auswahl

Ergebnis: Da Sie das magnetische Lasso im Modus Von Auswahl abziehen betrieben haben, wurde der von Ihnen gewählte Bereich von der zuvor bestehenden Auswahl abgezogen und somit das Problem korrigiert.

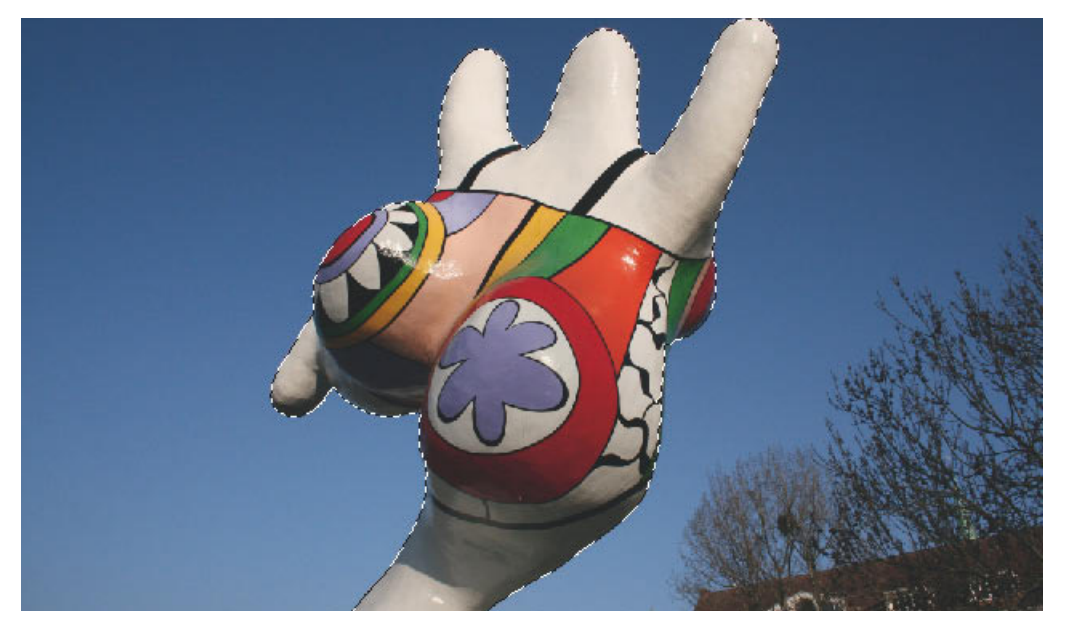

**Abbildung 3.41:** Fertige Auswahl in der Gesamtansicht

# **3.5 Der Zauberstab**

Der Zauberstab wählt Pixel gleicher bzw. ähnlicher Farbe aus. Welche Pixelfarbe ausgewählt werden soll, legen Sie durch einen Klick ins Bild auf einen entsprechend farbigen Bereich fest. Die Funktion des Werkzeugs hängt dabei maßgeblich vom eingestellten Toleranzwert ab. Ist hier ein niedriger Wert eingestellt (z. B. 5-20), werden nur sehr ähnliche Pixel ausgewählt. Höhere Toleranzwerte (ca. ab 70) sorgen dafür, dass der Zauberstab bei seiner Auswahl toleranter ans Werk geht und demzufolge auch solche Pixel auswählt, die sich von der gewählten Farbe stärker unterscheiden. Die Farbtafel zeigt vier verschiedene Rottöne. Um die Auswirkungen verschiedener Toleranzwerte aufzuzeigen, wurde jeweils in das linke obere Feld geklickt und dabei nacheinander ein jeweils anderer Toleranzwert verwendet. Bei den angegebenen Werten handelt es sich jeweils um den Mindesttoleranzwert, um das jeweilige Auswahlergebnis zu erzielen.

#### **Farbtafel.jpg**

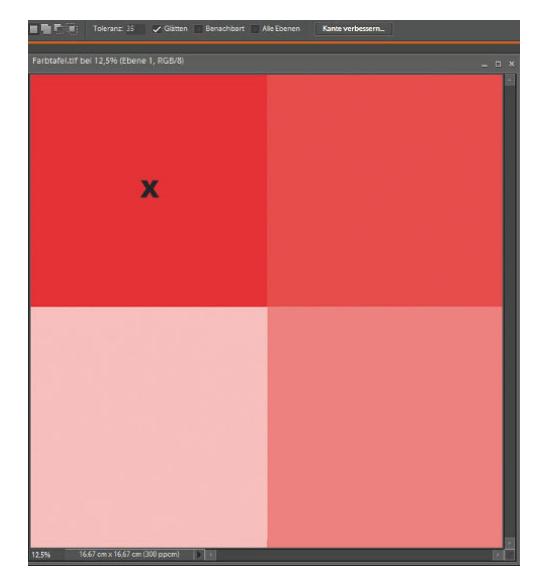

**Abbildung 3.42:** Zunächst wurde in das mit einem Kreuz markierte Feld geklickt

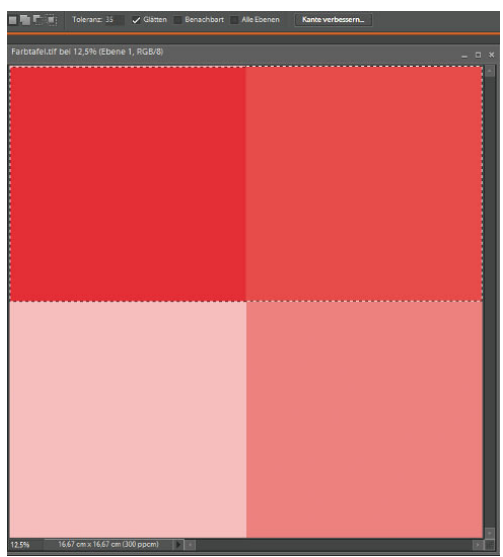

**Abbildung 3.43:** Toleranz = 35 – die beiden obersten Rottöne werden ausgewählt

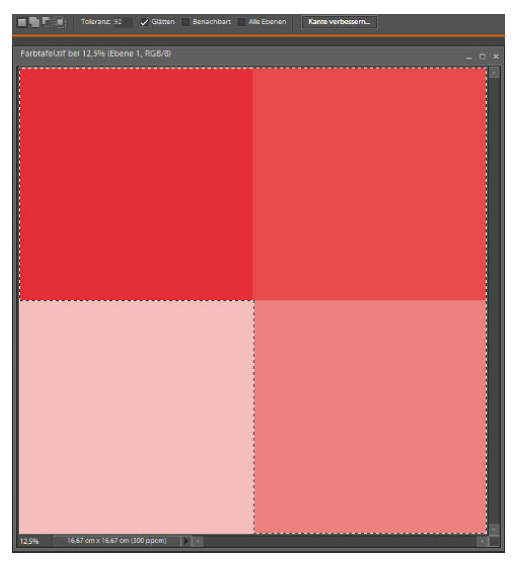

**Abbildung 3.44:** Toleranz = 92 – drei Felder werden ausgewählt

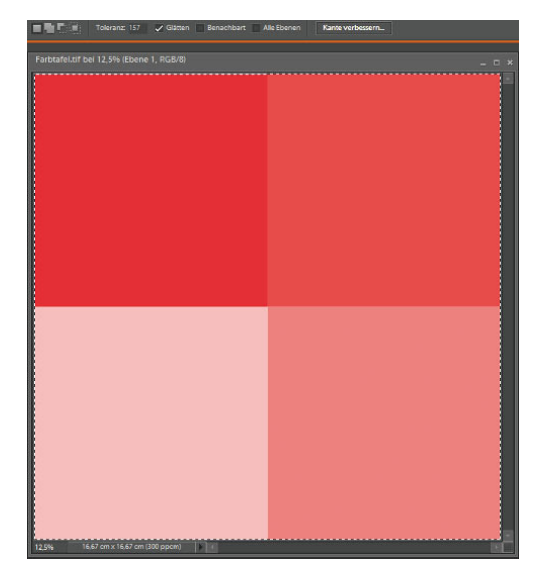

**Abbildung 3.45:** Toleranz = 157 – alle vier Felder werden ausgewählt

# **3.5.1 Benachbart**

Diese Option sorgt dafür, dass nur Pixel ausgewählt werden, die sich in unmittelbarer Nachbarschaft des angeklickten Pixels befinden. Pixel, die durch andere Farbbereiche von diesem Bereich "abgetrennt" sind, werden nicht ausgewählt. Im hier gezeigten Beispiel wird die Wirkung deutlich. Die vier gleichfarbigen Felder sind jeweils durch einen schwarzen Strich voneinander getrennt. Wird die Option Benachbart aktiviert und mit dem Zauberstab  $\ast$  in ein Feld geklickt, werden nur die Pixel des angeklickten Felds ausgewählt.

#### **Farbtafel\_mit\_Trennlinien.jpg**

Wird die Funktion Benachbart deaktiviert und erneut in eines der Felder geklickt, werden alle vier Felder ausgewählt.

Der Zauberstab  $*$  wählt voreingestellt nur Pixel der jeweils aktiven Ebene aus. Wenn Sie in der Optionsleiste die Funktion Alle Ebenen aktivieren, bezieht das Werkzeug hingegen die entsprechenden Pixel aller Ebenen in seine Auswahl mit ein.

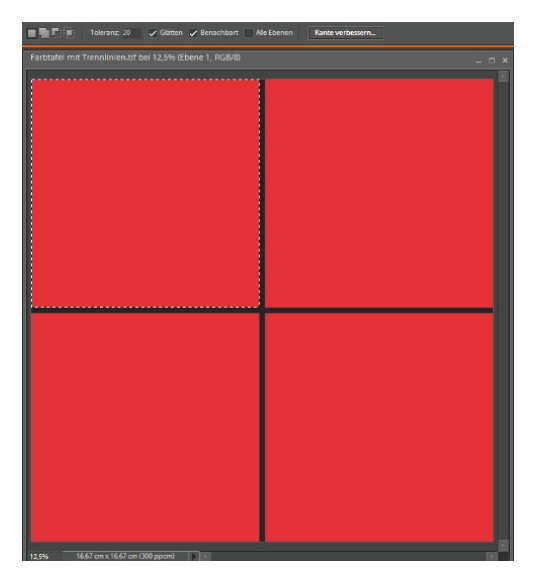

**Abbildung 3.46:** Klick mit dem Zauberstab in eines der vier Felder – die Option Benachbart ist aktiviert

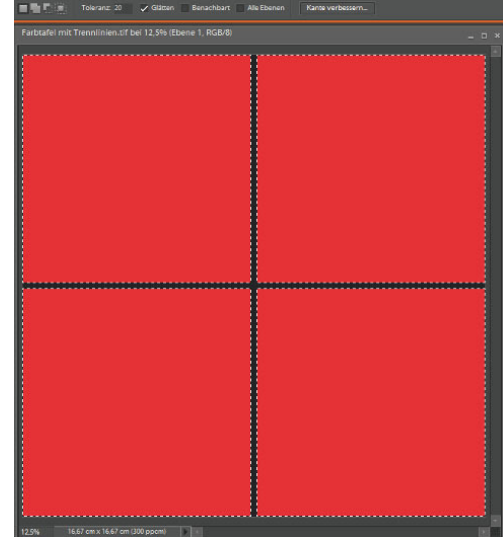

**Abbildung 3.47:** Klick mit dem Zauberstab in eines der vier Felder – Option Benachbart nicht aktiv

#### **Nutzung des Zauberstabs**

Beginnen Sie mit einem geringen Toleranzwert. Auf diese Weise vermeiden Sie, dass ungewollte Bereiche erfasst werden. Sollten auf diese Weise deutlich zu wenig der gewünschten Bereiche erfasst werden, unternehmen Sie einen weiteren Versuch mit einer entsprechend höheren Toleranz. In vielen Fällen werden auf diese Weise dennoch nicht alle gewünschten Pixel erfasst. Um diese nach und nach in die bestehende Auswahl aufzunehmen, müssen Sie den Zauberstab im Modus Der Auswahl hinzufügen anwenden. Am bequemsten erreichen Sie das, indem Sie beim Klicken auf die noch auszuwählenden Pixelbereiche die  $\boxed{\circ}$ -Taste gedrückt halten. Je nach Motiv und Ausgangslage können Sie zur Erweiterung einer mit dem Zauberstab vorgenommenen Auswahl auch auf die Befehle Auswahl/Auswahl vergrößern und Auswahl/Auswahl Ändern zurückgreifen. Ungewollt erfasste Bereiche können Sie im Werkzeugmodus Von Auswahl abziehen wieder loswerden. Aktivieren Sie dazu das entsprechende Kontrollfeld in der Optionsleiste oder halten Sie beim Klicken auf diese Bereiche die  $\lceil$ Alt $\rceil$ - bzw.  $\lceil$   $\lceil$  - Taste gedrückt.

#### **Ross.jpeg**

**1** Öffnen Sie das Bild Ross.

Der blaue Himmel erscheint auf den ersten Blick an allen Stellen mehr oder weniger gleich blau. Daher starten Sie zunächst mit einem geringen Toleranzwert.

- **2** Wählen Sie in der Werkzeugpalette den Zauberstab  $*$  aus und stellen Sie die Toleranz auf 10.
- **3** Stellen Sie sicher, dass die Option Benachbart deaktiviert ist.
- **4** Wenn Sie Ihr Ergebnis mit den hier abgebildeten Ergebnissen vergleichen möchten, klicken Sie idealerweise an die im Beispiel markierte Stelle. Klicken Sie ansonsten irgendwo in den blauen Himmel.

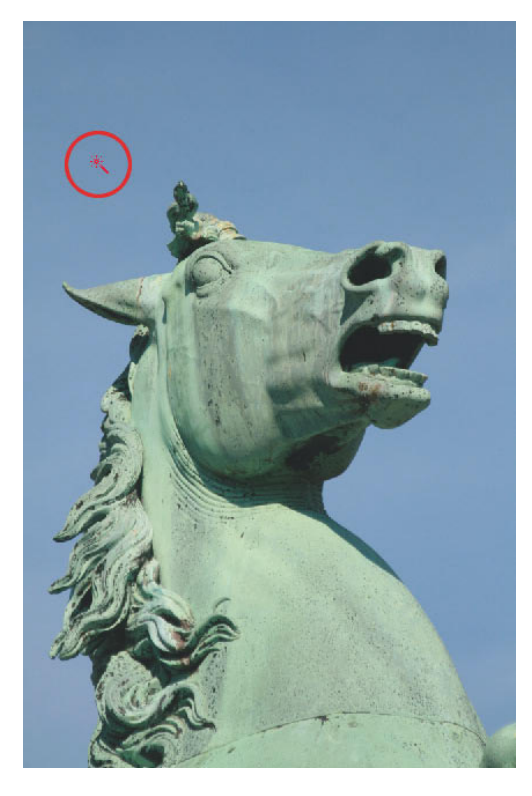

**Abbildung 3.48:** Mit dem Zauberstab in den blauen Himmel klicken

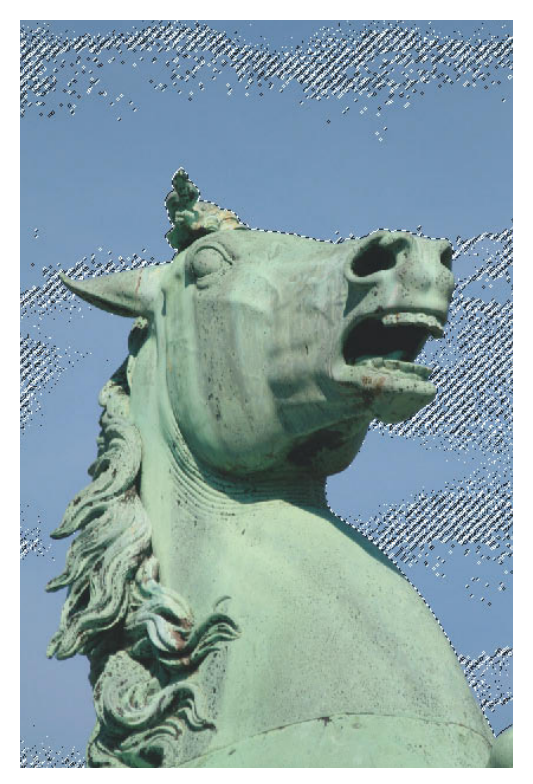

**Abbildung 3.49:** Das Auswahlergebnis (Toleranz = 10, Option Benachbart deaktiviert)

Die relativ geringe Toleranz von 10 hat dazu geführt, dass viele Bereiche des Himmels noch nicht ausgewählt wurden. In diesem Beispiel hätte die Aktivierung der Funktion Benachbart das Ergebnis noch weiter verschlechtert (siehe Abbildung), da nur ein kleiner Bereich benachbarter Pixel ausgewählt worden wäre. Da Sie aber von vornherein diese Option deaktiviert hatten, konnte das Auswahlwerkzeug deutlich mehr Pixel selektieren. Dennoch wurden nicht alle Pixel des Himmels erfasst. Prinzipiell haben Sie an dieser Stelle zwei Möglichkeiten.

Zum einen können Sie die so erstellte Auswahl (nach und nach) optimieren, indem Sie die noch nicht ausgewählten Bereiche der Auswahl hinzufügen. Dazu können Sie beispielsweise mit dem Zauberstab und gedrückter  $\boxed{\circ}$  -Taste Schritt für Schritt auf die aktuell noch nicht ausgewählten Pixel des Himmels klicken. In diesem Fall eine etwas mühselige Sache. Bei diesem Motiv und dem aktuellen Auswahlergebnis dürfte es daher komfortabler sein, eine neue Auswahl zu erstellen oder den Befehl Auswahl/Ähnliches auswählen zu nutzen. Da es in diesem Beispiel um die Funktion des Zauberstabs gehen soll, wird hier der Ansatz einer neuen Auswahl verfolgt. Die Funktion des Befehls Ähnliches auswählen erkläre ich im weiteren Verlauf dieses Kapitels.

**5** Stellen Sie sicher, dass der Zauberstab im Modus Neue Auswahl Verwendung findet.

Beim ersten Versuch wurden im Bereich der erstellten Auswahl nicht alle vorhandenen Blautöne erfasst. Das ist ein klares Zeichen dafür, dass die gewählte Toleranz zu niedrig war. Daher werden Sie nun die Toleranz erhöhen bzw. verdoppeln.

- **6** Ändern Sie die Toleranzeinstellung auf 20.
- **7** Klicken Sie erneut in den Himmel (nach Möglichkeit an die gleiche Stelle).

Jetzt sind weite Teile des Himmels ausgewählt. Dennoch wurden einige blaue Pixel immer noch nicht erfasst.

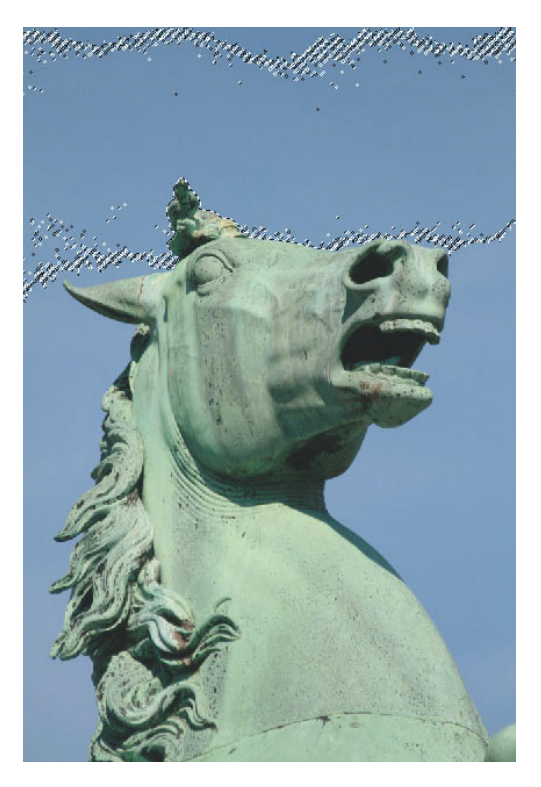

**Abbildung 3.50:** Auswahlergebnis (Toleranz = 10, Option Benachbart aktiviert)

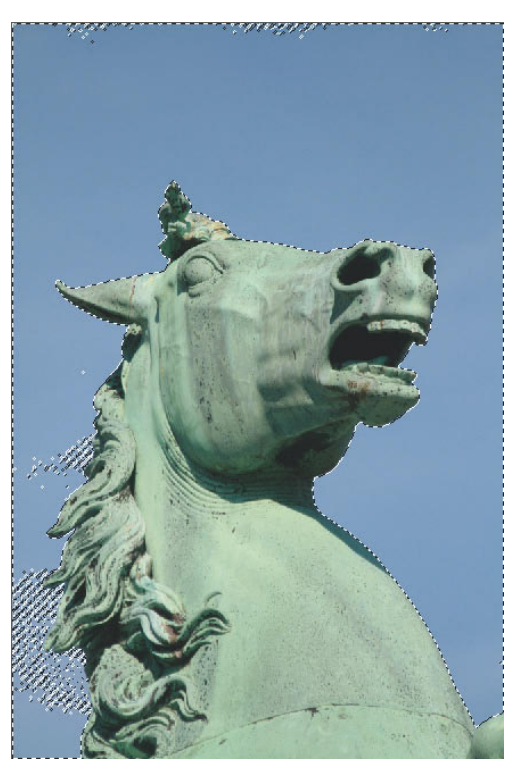

**Abbildung 3.51:** Auswahlergebnis (Toleranz = 20, Option Benachbart deaktiviert)

- **8** Ändern Sie die Toleranzeinstellung auf 30.
- **9** Klicken Sie erneut in den Himmel (nach Möglichkeit an die gleiche Stelle).
- **10** Der Zauberstab erstellt eine völlig neue Auswahl. Jetzt wurden alle Himmelpixel ausgewählt.

Aktuell ist der Himmel ausgewählt. Oftmals möchte man aber nicht den Hintergrund bearbeiten, sondern das eigentliche Motiv. In einem solchen Fall müssten Sie dann noch die erstellte Auswahl umkehren.

**11** Wählen Sie Auswahl/Auswahl umkehren, um das Pferd zu selektieren.

Somit können Sie das ausgewählte Motiv unabhängig vom Hintergrund mit einem Filter versehen. In diesem Beispiel habe ich den Filter Stempel verwendet. Wenn Sie das auch ausprobieren möchten, müssen Sie lediglich den Befehl Filter/Zeichenfilter/Stempel auswählen.

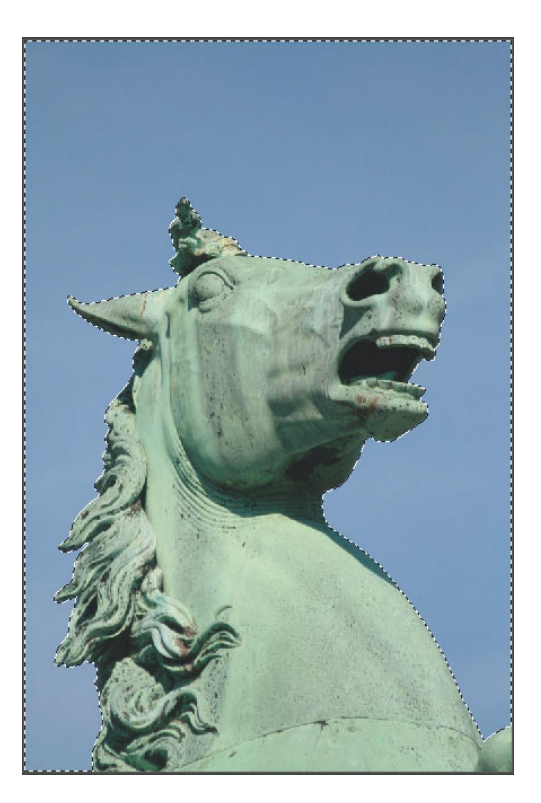

**Abbildung 3.52:** Auswahlergebnis (Toleranz = 30)

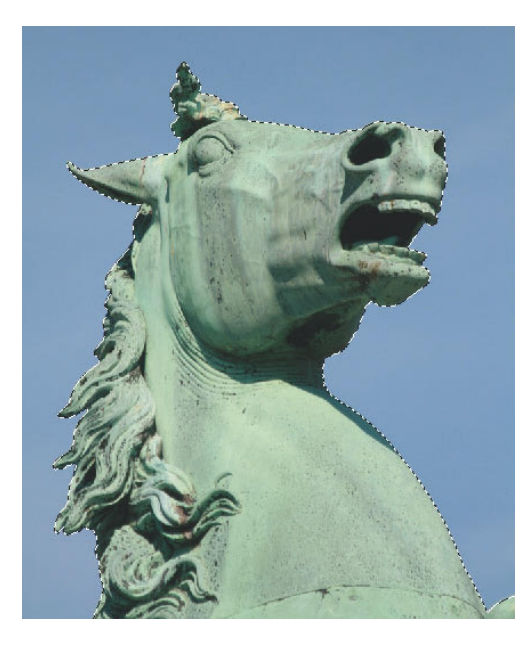

**Abbildung 3.53:** Die umgekehrte Auswahl

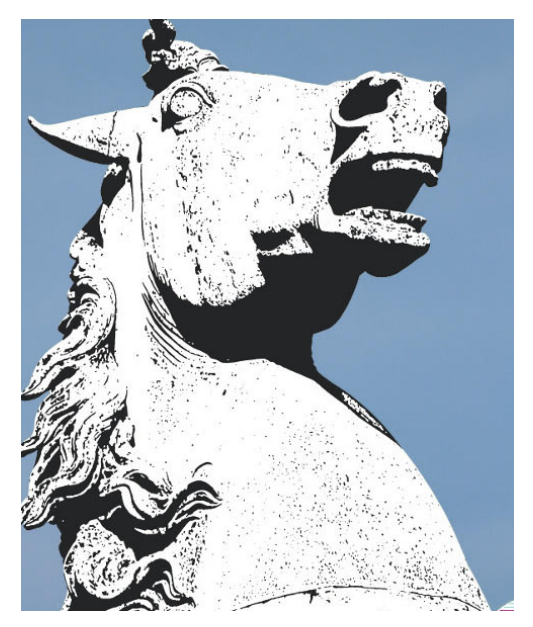

**Abbildung 3.54:** Anwendungsbeispiel: Dem ausgewählten Bereich wurde der Zeichenfilter Stempel zugewiesen

# **3.6 Das Lasso**

Mit dem Lasso können Sie frei geformte Auswahlbereiche erstellen und auf diese Weise praktisch eine Auswahl "zeichnen". Das hört sich allerdings leichter an, als es mit der Maus wirklich ist. Aus diesem Grund wird das Lasso in erster Linie in Kombination mit anderen Auswahlwerkzeugen genutzt – beispielsweise um etwas zunächst grob auszuwählen oder um Bereiche von bestehender Auswahl abzuziehen.

# **3.7 Das Polygon-Lasso**

Dem Werkzeugnamen (Polygon = Vieleck) folgend, erstellt dieses Auswahlwerkzeug eckige Auswahlen. Die Form bzw. die Anzahl der Ecken einer mit dem Polygon-Lasso erstellten Auswahl bestimmen Sie durch das Setzen einzelner Eckpunkte.

#### **Polygon\_Lasso.jpg**

Klicken Sie den Umriss des jeweils auszuwählenden Bereichs ins Bild und bestätigen Sie mit der (¢)-Taste, um den Auswahlumriss zu schließen. Um die Auswahl zu schließen, können Sie alternativ auch einen Doppelklick in der Nähe des zuerst gewählten Punkts ausführen oder den Cursor exakt über den zuerst gesetzten Eckpunkt platzieren. Dadurch erscheint an dieser Stelle ein Kreissymbol. Diese Symbolik soll deutlich machen, dass ein einfacher Klick ausreicht, um die Auswahl zu schließen.

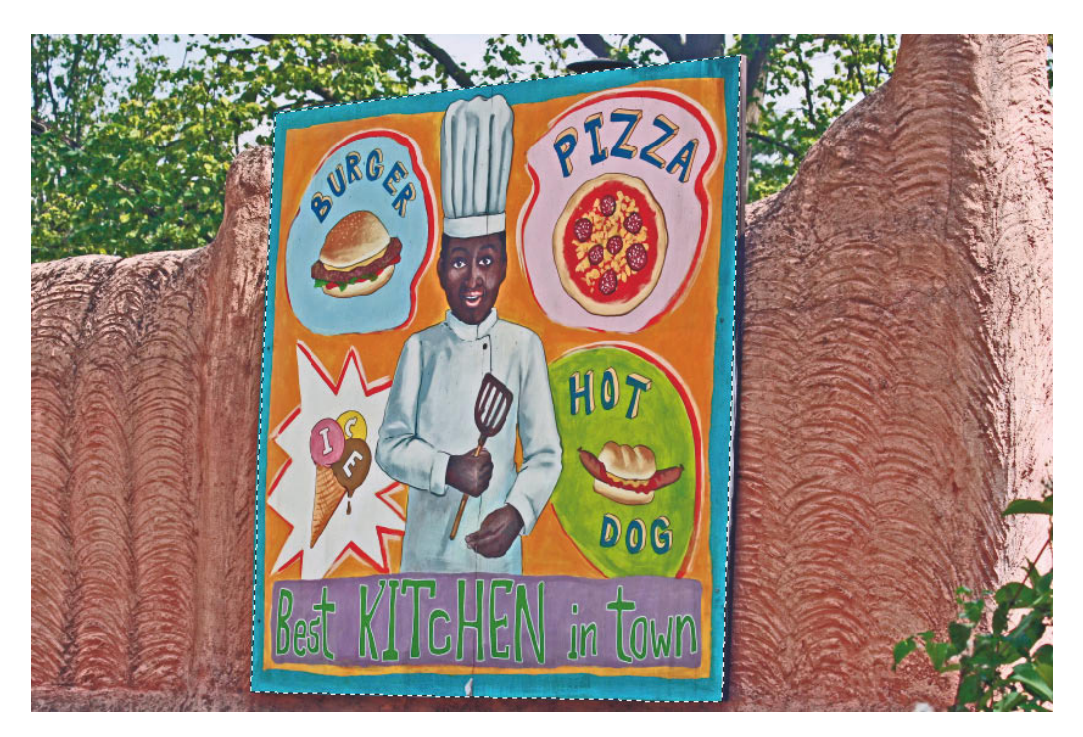

**Abbildung 3.55:** Mit dem Polygon-Lasso erzeugte Auswahl

#### **3.7.1 Uhr freistellen**

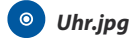

- **1** Wählen Sie in der Werkzeugleiste das Polygon-Lasso  $\Box$  aus.
- **2** Klicken Sie auf eine der acht Ecken (hier jeweils mit einem roten Plussymbol gekennzeichnet).
- **3** Klicken Sie anschließend auf die nächste Ecke und arbeiten Sie sich so Ecke für Ecke um die Uhr herum.

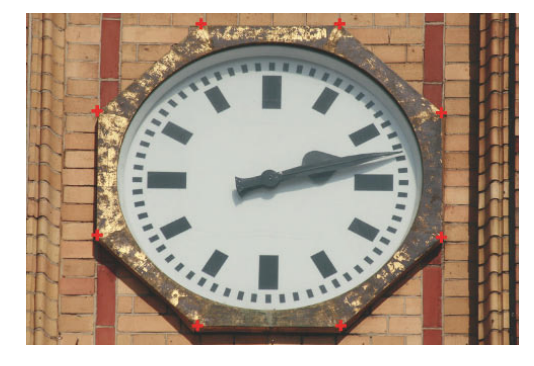

**Abbildung 3.56:** Auf die mit einem Plussymbol gekennzeichneten Stellen klicken

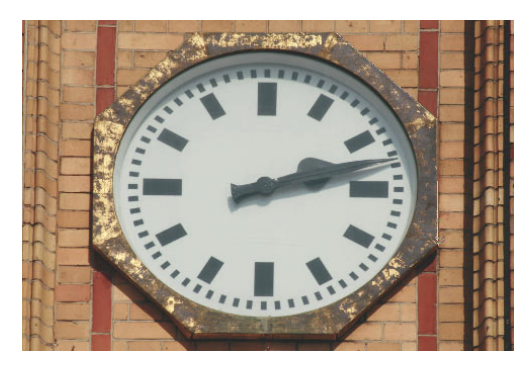

**Abbildung 3.57:** Beispielsweise rechts oben beginnen und im Uhrzeigersinn die Kontur in das Bild klicken

**4** Platzieren Sie abschließend das Polygon-Lasso über den ersten gesetzten Eckpunkt. Jetzt erscheint an dieser Stelle ein Kreissymbol.

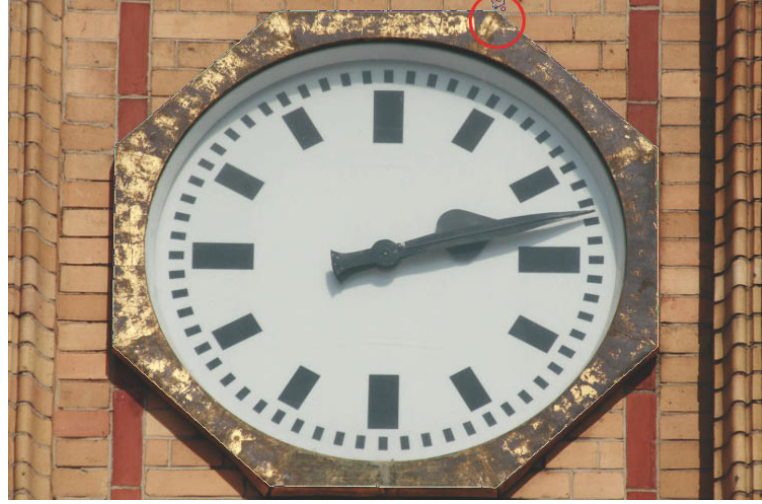

**Abbildung 3.58:** Zum Schluss das Polygon-Lasso über den ersten gesetzten Eckpunkt platzieren

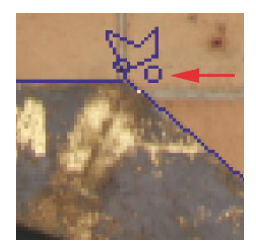

**Abbildung 3.59:** Der kleine Kreis symbolisiert, dass jetzt ein Klick reicht, um die Auswahl zu schließen

**5** Klicken Sie, um die Auswahl zu schließen.

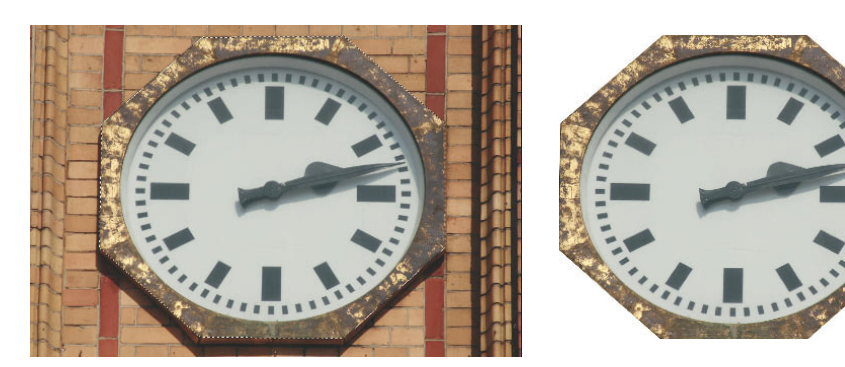

**Abbildung 3.60:** Die fertige Auswahl

**Abbildung 3.61:** Die freigestellte Uhr

# **3.8 Magnetisches Lasso**

Nutzen Sie dieses Werkzeug immer dann, wenn sich der auszuwählende Bereich durch eine prägnante Kontur vom Rest des Bildes abgrenzt. Nach einem ersten Klick müssen Sie das Werkzeug dabei nur an der auszuwählenden Kontur entlangführen. Dabei setzt Photoshop Elements automatisch sogenannte Befestigungspunkte. Diese fixieren die von Photoshop Elements definierte Auswahl. Wie häufig Befestigungspunkte gesetzt werden, hängt dabei vom eingestellten Frequenzwert ab. Eine hohe Punktdichte sorgt bei detailreichen Motiven für eine entsprechend hohe Detailgenauigkeit des Werkzeugs.

# **3.8.1 Breite**

Mit diesem Wert legen Sie fest, auf welcher Breite das Werkzeug nach Konturen sucht. Ist hier ein niedriger Wert eingestellt, werden die Befestigungspunkte und damit die spätere Auswahl dicht an der jeweiligen Cursorposition gehalten. Bei Objekten, die über wenig Konturdetails verfügen, kann das sehr hilfreich sein, denn auf diese Weise konzentriert sich das Werkzeug auf die nahe liegende Kontur. Konturen der näheren Umgebung hingegen werden ignoriert. Auf diese Weise können nervige Ausreißer vermieden werden. Verfügt das jeweilige Objekt hingegen über eine sehr detailreiche Konturlinie, sollten Sie einen entsprechend höheren Wert verwenden. Auf diese Weise müssen Sie nicht jedes Detail mit dem Cursor genau nachfahren.

# **3.8.2 Kontrast**

Je höher der hier eingestellte Wert ist, umso höher muss der Kontrast von Pixeln zu deren Umgebung sein, damit das Programm diese als verfolgungswürdige Kontur akzeptiert. Bei sehr geringen Werten werden entsprechend niedrige Pixelkontraste als Kontur akzeptiert. Sie können dabei zunächst nah an die Kontur zoomen und sich anschließend mit dem Magnetischen Lasso der vergrößert dargestellten Kontur folgen. Das hat den Vorteil, dass Sie die Auswahl feiner Details direkt überwachen und ggf. korrigieren können. Sobald Sie das Werkzeug zum Rand des Bildausschnitts bewegen, scrollt Photoshop Elements automatisch für Sie in die entsprechende Richtung weiter. Beim Einsatz des magnetischen Lassos nimmt dabei die Auswahl aber auch gern mal Reißaus. Um das zu vermeiden, können Sie den vergrößerten Bildausschnitt auch mithilfe der Leertaste verschieben (bevor Sie mit dem Lasso in die Nähe des Bildrandes kommen). Verlagern Sie dazu einfach bei gedrückter Leertaste durch Klicken und Ziehen den Bildausschnitt in die gewünschte Richtung und setzen Sie anschließend die Auswahlarbeit fort. Wenn Ihnen das Arbeiten mit einem stark vergrößerten Bildausschnitt und dem damit verbundenen Scrollen bzw. Verlagern des Bildausschnitts zu mühsam ist, können Sie diese Auswahltechnik natürlich auch in einer nicht vergrößerten Darstellung anwenden. Bei detailreichen Motiven sollten Sie in einem solchen Fall allerdings die Frequenz des Magnetischen Lassos im Auge behalten. Ein zu geringer Wert kann dazu führen, dass Details bei der Auswahl nicht berücksichtigt werden (siehe die beiden nachstehenden Abbildungen).

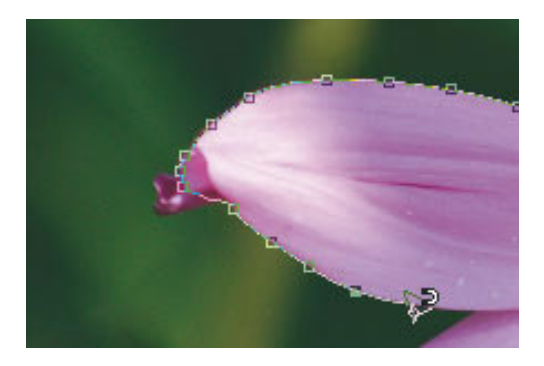

**Abbildung 3.62:** Frequenz ist mit 57 zu gering – Details an der Spitze des Blütenblatts werden nicht erfasst

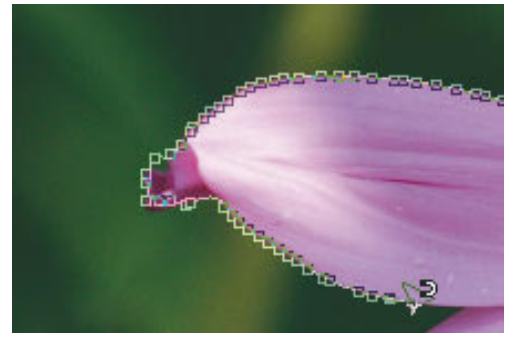

**Abbildung 3.63:** Frequenz auf 100 gesetzt – damit werden deutlich mehr Details an der Spitze des Blütenblatts erfasst

# **3.8.3 Blüte freistellen**

#### **<sup>O</sup>** Biene.jpg

- **1** Öffnen Sie das Bild Biene.
- **2** Wählen Sie in der Werkzeugpalette das Magnetische Lasso
- **3** Stellen Sie sicher, dass in der Optionsleiste der Frequenzwert auf 100 steht.
- **4** Klicken Sie unmittelbar an die Kante eines der Blütenblätter.
- **5** Ziehen Sie den Cursor, ohne zu klicken, an der Kontur der Blume entlang.

Hier und da kann es vorkommen, dass die vom Lasso erstellte Linie in die eine oder andere Richtung "Reißaus nimmt".

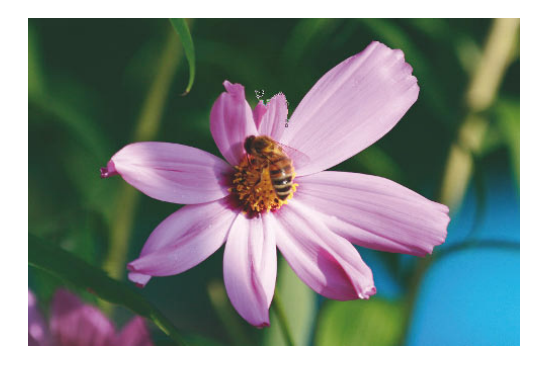

**Abbildung 3.64:** Das magnetische Lasso an der Kontur entlangführen und in kritischen Bereichen manuell Punkte hinzufügen

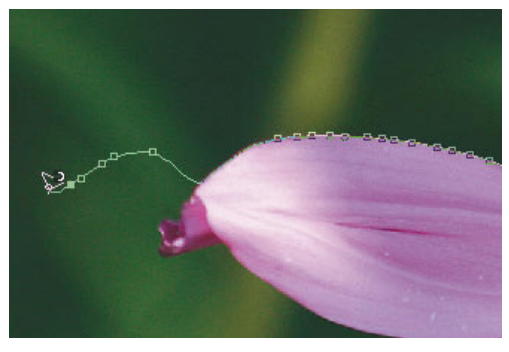

**Abbildung 3.65:** Kann passieren – ausgerissene Auswahl

Bewegen Sie den Cursor dann (ohne die linke Maustaste zu drücken) zurück zu einer korrekt ausgewählten Stelle. Um die zuvor bzw. dabei gesetzten (unpassenden) Befestigungspunkte zu löschen, drücken Sie für jeden versehentlich gesetzten Punkt jeweils einmal die Taste [Equilement]. An der Stelle mit der korrekten Auswahl angekommen, setzen Sie die Arbeit mit dem magnetischen Lasso fort. Auf diese Weise umrunden Sie die Blume, bis Sie erneut an den Startpunkt gelangen.

**6** Klicken Sie zum Schluss auf den Startpunkt, um die Auswahl zu schließen.

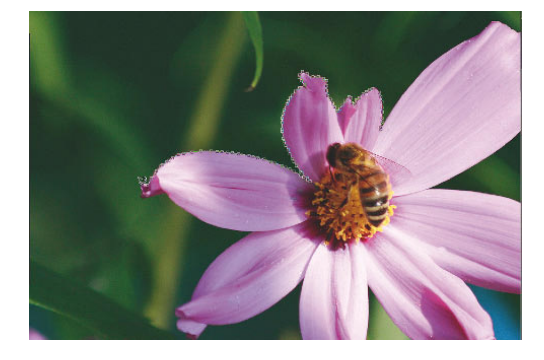

**Abbildung 3.66:** Nach der Korrektur die Auswahl mit dem Magnetischen Lasso fortsetzen

Sie können die Auswahl des Magnetischen Lassos schließen, indem Sie:

- auf den Startpunkt der Auswahl klicken
- die (¢)-Taste drücken
- doppelklicken

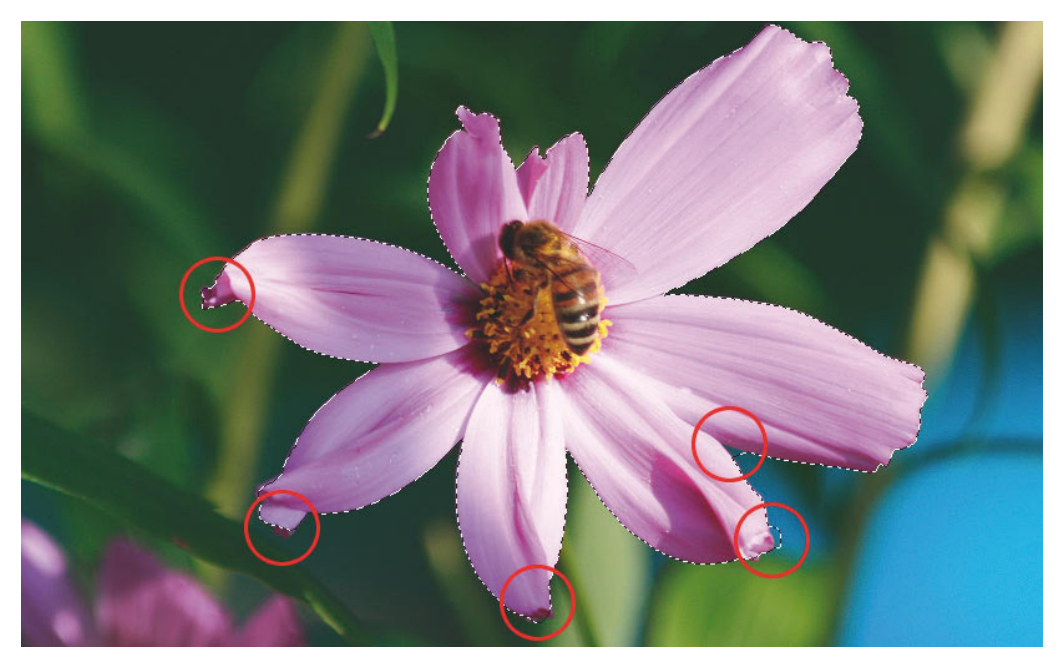

**Abbildung 3.67:** Nicht oder ungewollt erfasste Bereiche können in einem zweiten Arbeitsgang angegangen werden

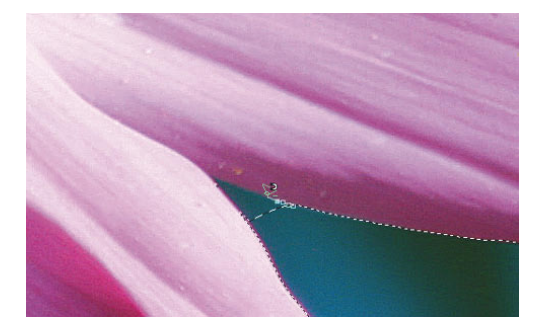

**Abbildung 3.68:** Hier wird ein ungewollt erfasster Bereich mit dem Magnetischen Lasso entfernt

![](_page_32_Picture_5.jpeg)

**Abbildung 3.69:** Im Modus Von Auswahl abziehen wird das Magnetische Lasso an den Kanten des ungewollt erfassten Bereichs entlanggeführt und zum Schluss mit einem Doppelklick geschlossen

![](_page_32_Picture_7.jpeg)

**Abbildung 3.70:** Die korrigierte Auswahl **Abbildung 3.71:** Die erstellte Auswahl

![](_page_32_Picture_9.jpeg)

# **3.9 Das Auswahlrechteck**

Das Auswahlrechteck wird in den meisten Fällen eingesetzt, um einen Bildausschnitt für die weitere Bearbeitung auszuwählen. Für die Auswahl komplexerer Formen kann es zudem gut mit anderen Auswahlwerkzeugen kombiniert werden.

# **3.9.1 Beispiel Emailschild**

#### **<sup><b>e**</sup> Emailschild.jpg

- **1** Laden Sie das Bild Emailschild.
- 2 Wählen Sie das Auswahlrechteck-Werkzeug aus.
- **3** Stellen Sie sicher, dass in der Optionsleiste der Modus Normal eingestellt ist.
- **4** Klicken Sie links oben in das Bild und ziehen Sie die Rechteckauswahl nach rechts auf.

Orientieren Sie sich dabei an den beiden nachstehenden Abbildungen.

![](_page_33_Picture_10.jpeg)

**Abbildung 3.72:** Die Rechteckauswahl beispielsweise von links oben nach unten bzw. nach rechts aufziehen

![](_page_34_Figure_1.jpeg)

**Abbildung 3.73:** Die erstellte Rechteckauswahl

**5** Wählen Sie den Befehl Bild/Bild freistellen, um das Bild auf den aktuell ausgewählten Bereich zu beschränken (freizustellen).

![](_page_34_Picture_4.jpeg)

**Abbildung 3.74:** Freigestellte Rechteckauswahl

# **3.9.2** Auswahlrechteck in Kombination mit Zauberstab  $\ast$ .

# **Zugvoegel.jpg**

- **1** Wählen Sie das Auswahlrechteck-Werkzeug aus.
- **2** Ziehen Sie über das auszuwählende Objekt ein Rechteck in entsprechender Größe auf.

![](_page_35_Picture_1.jpeg)

**Abbildung 3.75:** Auswahlrechteck aufziehen

- **3** Wählen Sie in der Werkzeugpalette den Zauberstab <u>Kaus.</u>
- **4** Aktivieren Sie in der Optionsleiste den Modus Von Auswahl abziehen.
- **5** Stellen Sie in der Optionsleiste eine relativ geringe Toleranz ein (z. B. 10).
- **6** Klicken Sie in die zuvor erstellte Rechteckauswahl auf einem Pixelbereich mit dem zu entfernenden Farbton (in diesem Beispiel auf dem blauen Himmel).

![](_page_35_Picture_7.jpeg)

**Abbildung 3.76:** Mit dem Zauberstab die Auswahl auf den Vogel reduzieren

Die vom Zauberstab  $*$  ausgewählten Pixel werden von der bestehenden Auswahl abgezogen. Da um das Objekt keine anderen Farben existieren, wird die Auswahl auf das Objekt reduziert, und dieses wird ausgewählt.

![](_page_36_Picture_2.jpeg)

**Abbildung 3.77:** Die fertige Auswahl

#### **3.9.3 Rechteckauswahl bereits beim Erstellen anpassen**

#### **<sup><b>a**</sup> Bundespostadler.jpg

1 Wählen Sie in der Werkzeugleiste das Auswahlrechteck **auf aus und ziehen Sie eine recht**eckige Auswahl über den Adler auf.

![](_page_36_Picture_7.jpeg)

**Abbildung 3.78:** Adler an einem ehemaligen Bundespostgebäude

![](_page_36_Picture_9.jpeg)

**Abbildung 3.79:** Aufziehen der Rechteckauswahl

Dabei kann es passieren, dass Sie nicht auf Anhieb die gewünschte Größe bzw. Proportionen erzielen. In einem solchen Fall müssten Sie nochmals ansetzen. Solche Neuanfänge können Sie vermeiden, indem Sie während des Aufziehens die linke Maustaste durchgehend gedrückt halten und zum Verschieben der Auswahl zusätzlich die Leertaste drücken. Dadurch können Sie die Auswahl jederzeit verschieben und so an das Motiv anpassen. In diesem Beispiel war die Rechteckauswahl fast perfekt. Da der Adler auf dem Bild nicht ganz senkrecht abgebildet ist, überschneidet die Auswahl im unteren Bereich den Adler. Da die linke Maustaste durchgehend gedrückt wurde, konnte die Auswahl bei zusätzlich gedrückter Leertaste etwas nach links verschoben und ein wenig weiter aufgezogen werden. Wichtig bei dieser Technik ist, dass Sie die linke Maustaste erst dann loslassen, wenn Größe und Position der Rechteckauswahl Ihren Vorstellungen entspricht.

![](_page_37_Figure_2.jpeg)

**Abbildung 3.80:** Beispiel für eine nicht auf Anhieb gelungene Rechteckauswahl

![](_page_37_Figure_4.jpeg)

**Abbildung 3.81:** Mithilfe der Leertaste wurde die Rechteckauswahl angepasst (etwas nach links verschoben und geringfügig weiter aufgezogen)

- **2** Wählen Sie den Befehl Bild/Freistellen aus, um den Bereich außerhalb der Auswahl zu löschen.
- **3** Aktivieren Sie in der Werkzeugpalette den Zauberstab  $\ast$ .
- 4 Stellen Sie sicher, dass in der Optionsleiste der Modus Von Auswahl abziehen **auch auch der Stellen** aktiv ist.
- **5** Geben Sie in der Optionsleiste in das Eingabefeld Toleranz den Wert 60 ein.
- **6** Klicken Sie mit dem Zauberstab **\*** auf den grauen Hintergrund.

Die vom Zauberstab  $*$  ausgewählten Pixel werden von der bestehenden Auswahl abgezogen, und der Adler wird ausgewählt.

![](_page_38_Picture_1.jpeg)

**Abbildung 3.82:** Mit dem Zauberstab auf den grauen Hintergrund klicken

#### **Ausgewählten Bildbereich in eine neue Datei kopieren**

- **1** Mit Bearbeiten/Kopieren können Sie den Adler nun in die Zwischenablage kopieren.
- **2** Wählen Sie den Befehl Datei/Neu/Leere Datei aus.
- **3** Fügen Sie mit dem Befehl Bearbeiten/ Einfügen den Adler aus der Zwischenablage in das leere Dokument ein.

Das Adlerbild wurde von rechts unten aufgenommen. Daher erscheint der Vogel perspektivisch verzerrt. Im nächsten Arbeitsschritt soll dieses Manko korrigiert werden.

- **4** Wählen Sie den Befehl Bild/Transformieren/Verzerren aus.
- **5** Ziehen Sie den rechts oben abgebildeten Kontrollpunkt etwas nach links, sodass der Abstand des Flügels zum Bildrand in etwa dem Abstand des linken Flügels entspricht.

![](_page_38_Picture_10.jpeg)

**Abbildung 3.83:** Der ausgewählte Adler

![](_page_38_Picture_128.jpeg)

**Abbildung 3.84:** Im Dialogfenster Hintergrundinhalt auf Transparent schalten

![](_page_38_Picture_14.jpeg)

**Abbildung 3.85:** Kontrollpunkt etwas nach links ziehen

Da sich die nächste Korrektur auf wenige Pixel beschränkt, muss mit der Taste (Strg) bzw. (É) ein eventuell aktiver Rasterfang deaktiviert werden. Ansonsten würde der Rasterfang den jeweiligen Kontrollpunkt automatisch über eine zu große Strecke nach oben ziehen.

- **6** Ziehen Sie bei gedrückter (Strg)- bzw. (É)-Taste den rechts unten abgebildeten Kontrollpunkt wenige Pixel nach oben, sodass der Abstand des Flügels zum unteren Bildrand in etwa dem Abstand des linken Flügels entspricht.
- **7** Drücken Sie die □-Taste, um die Transformation abzuschließen.

![](_page_39_Picture_4.jpeg)

**Abbildung 3.86:** Kontrollpunkt einige Pixel nach oben ziehen

**Abbildung 3.87:** Der perspektivisch korrigierte Adler

# **3.10 Auswahlellipse**

Wie beim Auswahlrechteck kann es passieren, dass Sie nicht auf Anhieb die gewünschte Größe bzw. nicht die gewünschten Positionierung erzielen. In einem solchen Fall müssten Sie nochmals ansetzen. Solche Neuanfänge können Sie vermeiden, indem Sie während des Aufziehens die linke Maustaste durchgehend gedrückt halten und zum Verschieben der Auswahl zusätzlich die Leertaste drücken. Dadurch können Sie die Auswahl jederzeit verschieben und so an das Motiv anpassen.

# **Giraffe.jpg**

- **1** Wählen Sie in der Werkzeugpalette das Auswahlellipse-Werkzeug  $\heartsuit$  aus.
- **2** Klicken Sie in die Mitte des Giraffenkopfes, halten Sie die Maustaste sowie die (Alt)- bzw.  $\lceil \overline{\mathcal{A}} \rceil$ -Taste und die  $\lceil \alpha \rceil$ -Taste gedrückt und ziehen Sie einen Kreis auf, der etwas über den Giraffenkopf hinausgeht (siehe Abbildung).

Die Taste  $\boxed{\circ}$  sorgt dafür, dass sich eine kreisförmige Auswahl entwickelt. Alternativ zur Taste  $\boxed{\circ}$  können Sie in der Optionsleiste den Modus Festes Seitenverhältnis auswählen. Stellen Sie dabei sicher, dass rechts neben der Funktion in den beiden Eingabefeldern Breite und Höhe jeweils eine 1 eingetragen ist. Die  $\overline{A|t}$ - bzw.  $\overline{\leq}$ -Taste hat die Aufgabe, die Auswahl ausgehend vom Punkt, auf den geklickt wird, gleichmäßig in alle Richtungen zu entwickeln.

Beide Tastaturkürzel funktionieren nur, wenn das Auswahlellipse-Werkzeug im Modus Neue Auswahl **betrieben wird. Kontrollieren Sie dazu ggf. die Einstellung in der Optionsleiste.** 

- **3** Wählen Sie den Befehl Auswahl/Weiche Auswahl aus und geben Sie in das Eingabefeld des Dialogfensters den Wert 20 ein.
- **4** Kehren Sie die Auswahl über den Befehl Auswahl/Auswahl umkehren um.
- **5** Löschen Sie mit der Taste [Entf] die Pixel in der umgekehrten Auswahl.

![](_page_40_Picture_6.jpeg)

**Abbildung 3.88:** Mit  $\circledcirc$  und  $\circledcirc$  bzw.  $\circledcirc$  entwickelt sich eine kreisförmig-konzentrische Auswahl

![](_page_40_Picture_8.jpeg)

**Abbildung 3.89:** Verlauf am Rand mittels weicher Auswahl

# **3.11 Verschieben einer Auswahl**

Eine bestehende Auswahl kann verschoben werden. Das Verschieben-Werkzeug  $\rightarrow$  kann dafür allerdings nicht genutzt werden, da dadurch auch die ausgewählten Pixel verschoben werden würden. Für die Verschiebung einer Auswahl können Sie vielmehr jedes Auswahlwerkzeug nutzen. Dabei spielt es keine Rolle, ob Sie die Auswahl mit einem bestimmten Auswahlwerkzeug erstellt haben. Grundsätzlich gilt: Jede Auswahl kann mit jedem Auswahlwerkzeug verschoben werden. Damit die Verschiebung klappt, muss beim jeweils gewählten Auswahlwerkzeug in der Optionsleiste der Modus Neue Auswahl aktiviert sein. Ansonsten würde beim Versuch, die bestehende Auswahl zu verschieben, die Auswahl verändert, beispielsweise indem etwas von der Auswahl abgezogen oder eine Schnittmenge erstellt werden würde. Alternativ zum manuellen Verschieben können Sie auch die Cursortasten einsetzen – allerdings nur, solange ein Auswahlwerkzeug aktiv ist.

- **1** Stellen Sie sicher, dass in der Werkzeugpalette ein Auswahlwerkzeug aktiviert ist.
- **2** Überzeugen Sie sich in der Optionsleiste, dass das Werkzeug im Modus Neue Auswahl betrieben wird.
- **3** Platzieren Sie den Cursor innerhalb der zu verschiebenden Auswahl.
- **4** Halten Sie die linke Maustaste gedrückt und verschieben Sie die Auswahl an die gewünschte Position.

Dabei zeigt Ihnen eine spezielle Cursorform, wenn die Auswahl dabei mit einer Seite an einer der vier Bildkanten "einrastet". Das Einrasten ist als Extraservice zu begreifen. So erreichen Sie exakt und komfortabel den Bildrand. Wenn Sie die Auswahl nur in die Nähe eines Bildrandes verschieben möchten, wirkt diese Automatik kontraproduktiv. Drücken Sie in einem solchen Fall beim Verschieben der Auswahl die  $\lceil \text{Strg} \rceil$ - bzw. die  $\lceil \mathcal{F} \rceil$ -Taste. Die Fangfunktion wird auf diese Weise deaktiviert.

![](_page_41_Figure_6.jpeg)

**Abbildung 3.90:** Cursor befindet sich innerhalb einer Auswahl

![](_page_41_Figure_8.jpeg)

**Abbildung 3.91:** Symbolik, wenn die Auswahl mit gedrückter Maus-

taste verschoben wird

![](_page_41_Picture_9.jpeg)

**Abbildung 3.92:** Symbolik, wenn die Auswahl beim Verschieben mit gedrückter Maustaste an mindestens einer der vier Bildkanten "einrastet"

# **3.12 Auswahl speichern/laden**

In Photoshop Elements erstellte Auswahlen können Sie mit der jeweiligen PSD-Datei oder Tiff-Datei abspeichern. Zu diesem Zweck müssen Sie die entsprechende Auswahl zuvor innerhalb der jeweiligen Datei speichern.

#### **3.12.1 Speichern**

Mit diesem Befehl können Sie eine bestehende Auswahl speichern. Nutzen Sie diese Funktion beispielsweise als Sicherheitskopie, wenn Sie mit viel Mühe eine komplizierte Auswahl erstellt haben. Darüber hinaus ist diese Funktion sehr praktisch, um verschiedene Auswahlen miteinander zu kombinieren.

**1** Wählen Sie dazu den Befehl Auswahl/ Auswahl speichern.

Jetzt erscheint das gleichnamige Dialogfenster. Geben Sie im Eingabefeld einen Namen für die abzuspeichernde Auswahl ein. Wenn Sie in der Vergangenheit bereits eine oder mehrere Auswahlen für das jeweilige Bild abgespeichert haben, können Sie statt eines neuen Namens einen bereits existierenden Namen verwenden, um so eine bereits bestehende Auswahl zu ersetzen,

![](_page_42_Picture_3.jpeg)

**Abbildung 3.93:** Eine Auswahl speichern

wenn Sie diese beispielsweise weiter optimiert haben. Zudem können Sie beim "Überspeichern" einer bestehenden Auswahl entscheiden, ob Sie die aktuelle Auswahl der alten hinzufügen, abziehen oder eine Schnittmenge aus beiden bilden bzw. speichern möchten.

**2** Nehmen Sie die gewünschten Einstellungen vor und verlassen Sie das Fenster mit OK.

#### **3.12.2 Auswahl laden**

Über diesen Befehl können Sie eine in der Vergangenheit gespeicherte Auswahl laden. Auf diese Weise können Sie zuvor gespeicherte Auswahlen jederzeit erneut aktivieren. Das ist insbesondere bei komplexen Auswahlen sehr hilfreich. Sie können die Funktion auch aktiv zum Weiterbearbeiten bestehender Auswahlen einsetzen, indem Sie eine Auswahl laden und diese entweder der aktuellen Auswahl hinzufügen, von dieser abziehen oder indem Sie die aktuelle Auswahl der alten hinzufügen, abziehen oder eine Schnittmenge aus beiden bilden.

**1** Wählen Sie dazu den Befehl Auswahl/ Auswahl laden.

Jetzt erscheint das gleichnamige Dialogfenster. Im Listenfeld Auswahl werden die aktuell mit diesem Bild gespeicherten Auswahlen angezeigt. Wenn in der Vergangenheit nur eine Auswahl abgespeichert wurde, wird diese bereits namentlich angezeigt.

**2** Wählen Sie im Listenfeld des Fensters den Namen der zu ladenden Auswahl  $211S$ 

![](_page_42_Picture_12.jpeg)

**Abbildung 3.94:** Eine Auswahl laden

In diesem Zusammenhang haben Sie die Möglichkeit zu entscheiden, ob die zu ladende Auswahl einer bestehenden Auswahl hinzugefügt, von dieser abgezogen oder eine Schnittmenge der beiden gebildet werden soll.

**3** Nehmen Sie die gewünschten Einstellungen vor und verlassen Sie das Fenster mit OK.

# **3.13 Freistellen**

Das Freistellungswerkzeug <sup>1</sup>4 erzeugt einen Rahmen. Die Bereiche außerhalb des Rahmens erscheinen dunkel. Diese Symbolik soll deutlich machen, dass diese Bildinhalte später wegfallen werden. Der einmal aufgezogene Rahmen kann im Bild verschoben, gedreht und in seiner Größe angepasst werden.

Eventuell wird das Freistellungswerkzeug in der Werkzeugpalette durch ein anderes Symbol verdeckt. In diesem Fall können Sie es mit (C) anzeigen lassen.

#### **3.13.1 Voreinstellungen**

In der Optionsleiste des Werkzeugs finden Sie diverse Voreinstellungen.

#### **Keine Beschränkung**

Wählen Sie diese Einstellung, wenn der freizustellende Bildausschnitt kein bestimmtes Bildseitenverhältnis aufweisen soll bzw. Sie bei der Größensteuerung des Freistellrahmens flexibel sein möchten.

#### **Fotoverhältnis verwenden**

Greifen Sie auf diese Einstellung zurück, wenn der freigestellte Bildausschnitt das gleiche Bildseitenverhältnis wie das jetzige Bild (Foto) erhalten soll. Beim Aufziehen des Rahmens kann so dessen Größe angepasst werden, der Rahmen behält dabei aber stets das Bildseitenverhältnis bei. Obwohl beim Freistellen Bildinformationen unter den Tisch fallen, bleiben die Gesamtzahl der Pixel und die relative Auflösung gleich, da Photoshop Elements die verbleibende Bildinformation so interpoliert, dass erneut die Ausgangswerte erreicht werden. Wenn Sie sehr viel von einem Bild wegschneiden, kann es daher zu Qualitätsproblemen kommen.

#### **Standardformate**

Diese Voreinstellungen bieten die Möglichkeit, einen Bildausschnitt in einem bestimmten Standardbildseitenverhältnis zu erstellen. Insbesondere wenn Sie Papierabzüge von einem freigestellten Bild machen möchten, bietet sich die Wahl eines solchen Formats an. Das freigestellte Bild hat anschließend die hier ausgewählte Dokumentengröße bei einer relativen Auflösung von 300 dpi.

Zur Auswahl stehen:

- 10 x 15 cm
- 13 x 18 cm
- 15 x 20 cm
- 20 x 30 cm

#### **3.13.2 Ballon freistellen**

#### **Ballon.jpg**

- **1** Wählen Sie in der Werkzeugpalette das Freistellungswerkzeug **aus.**
- **2** Stellen Sie in der Optionsleiste das Seitenverhältnis auf die gewünschte Einstellung.

In diesem Beispiel wurde das Seitenverhältnis 13 x 18 cm verwendet.

- **3** Klicken Sie links oben an der gekennzeichneten Stelle in das Bild und ziehen Sie von dort einen Rahmen auf.
- **4** Klicken Sie in den aufgezogenen Rahmen, halten Sie die linke Maustaste gedrückt und positionieren Sie den Rahmen Ihren Vorstellungen entsprechend.

Alternativ können Sie auch in die Ballonmitte klicken und den Freistellrahmen mit gedrückter  $\overline{A}$ t $\overline{A}$ -Taste aufziehen. Auf diese Weise entwickelt sich der Rahmen gleichmäßig in alle Richtungen. Bereits während des Aufziehens können Sie den Rahmen zudem in seiner Position anpassen. Wichtig ist dabei, dass Sie die linke Maustaste ab dem Zeitpunkt, in dem Sie den Rahmen aufziehen, nicht mehr loslassen. Zum Anpassen der Position drücken Sie jeweils zusätzlich zur **[Alt]- bzw. <a>**-Taste die Leertaste. Haben Sie die gewünschte Position erreicht, können Sie die Leertaste loslassen und den Rahmen weiter aufziehen bzw. verkleinern.

![](_page_44_Picture_9.jpeg)

**Abbildung 3.95:** Mit dem Freistellungswerkzeug einen Rahmen aufziehen

![](_page_44_Picture_11.jpeg)

**Abbildung 3.96:** Zur Positionsfeinabstimmung in den Rahmen klicken und diesen mit gedrückter Maustaste verschieben

**5** Klicken Sie anschließend auf den grünen Haken oder drücken Sie  $\boxed{\leftarrow}$ .

Das Freistellungswerkzeug hat das ganze Bild nun auf die zuvor ausgewählte Größe von 13 x 18 cm gebracht. Da bei dieser Berechnung Bildpunkte durch Zwischenwerte ermittelt werden (Interpolation), wird die Bildschärfe ein wenig in Mitleidenschaft gezogen. Aus diesem Grund sollte das Bild anschließend noch etwas nachgeschärft werden.

#### **3.13.3 Verdrehte Bilder freistellen**

# **BMW.jpg**

Bei diesem Foto stört die starke Verdrehung. Darüber hinaus soll das Bild auch von weiten Teilen des im Vordergrund befindlichen dunklen Kopfsteinpflasters befreit werden. Beide Korrekturen können mit dem Freistellungswerkzeug in einem Arbeitsgang umgesetzt werden.

![](_page_45_Picture_6.jpeg)

**Abbildung 3.97:** Das Ergebnis

![](_page_45_Picture_8.jpeg)

**Abbildung 3.98:** Das geneigte Bild

- 1 Wählen Sie in der Werkzeugpalette das Freistellungswerkzeug [1] aus.
- **2** Stellen Sie in der Optionsleiste das Seitenverhältnis auf die Einstellung Fotoverhältnis verwenden.

Durch diese Einstellung wird das Bildseitenverhältnis des Bildes gewahrt. Um die Neigung des Bildes zu korrigieren, muss zunächst eine Bezugslinie her. In diesem Beispiel bietet sich die obere Kante des Metallzauns an.

**3** Klicken Sie an der gekennzeichneten Stelle auf die Oberkante des Metallzauns und ziehen Sie von dort einen Rahmen auf.

![](_page_46_Picture_5.jpeg)

**Abbildung 3.99:** Mit dem Freistellungswerkzeug einen Rahmen aufziehen

**4** Platzieren Sie den Cursor etwas außerhalb des Rahmens im Bereich einer der vier Eckpunkte.

Dadurch verändert sich die Cursorsymbolik. Jetzt lässt sich der Freistellrahmen drehen.

**5** Drehen Sie den Rahmen so, dass die obere Seite des Rahmens mit der Oberseite des Metallzauns fluchtet.

![](_page_47_Picture_2.jpeg)

**Abbildung 3.100:** Den Rahmen so drehen, dass dieser mit der Oberseite des Metallzauns fluchtet

Jetzt wird der endgültige Bildausschnitt festgelegt. Dazu muss zunächst der komplette Freistellrahmen verschoben werden, um eine Ausgangsposition für die endgültige Größenbestimmung des Rahmens zu schaffen.

- **6** Klicken Sie in den Rahmen und platzieren Sie ihn anschließend mit gedrückter Maustaste so, dass die linke obere Rahmenecke den oberen Bildrand berührt. Dabei sollte der Schatten an der Vorderseite des Fahrzeugs komplett im Rahmen zu sehen sein.
- **7** Ziehen Sie den rechten unteren Eckpunkt so weit nach rechts unten, bis das Fahrzeugheck komplett im Freistellrahmen abgebildet wird.

![](_page_48_Picture_1.jpeg)

**Abbildung 3.101:** In den Rahmen klicken und mit gedrückter Maustaste verschieben

![](_page_48_Picture_3.jpeg)

**Abbildung 3.102:** Den Rahmen nach rechts unten aufziehen

![](_page_49_Picture_1.jpeg)

**8** Klicken Sie anschließend auf den kleinen grünen Haken oder drücken Sie (Enter).

**Abbildung 3.103:** Das Ergebnis

Alternativ zu dem hier vorgestellten Verfahren ist es auch möglich, die Neigung mit dem Gerade-ausrichten-Werkzeug  $\blacksquare$  zu korrigieren und den gewünschten Bildausschnitt anschließend mit dem Auswahlrechteck zu definieren. Die Freistellung erfolgt dann über den Befehl Bild/Freistellen.